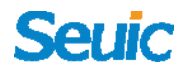

# **SEUIC**

# **User Manual FCC ID:2AC68‐AUTOIDQ7**

 AUTOID Q7 Series Industrial Handheld Terminal

Android Products User Manual

Version 1.0

JiangSu SEUIC Technology Company Co., Ltd.

#### Copyright

The information contained in this manual is provided in the form of "maintaining the status quo", subjected to amendments without prior notice.

The company makes no warranty of the contents contained in this manual, including but not limited to the implied warranty of merchantable quality and fitness for a particular purpose. The company is not responsible for errors contained in this manual or accidents and incidental losses due to supply, implementation or use of this manual or the examples in it.

Software copyright © 2018 SEUIC Company

This manual contains proprietary information for copyright protection. All Copyrights Reserved. Any part of the manual shall not be photocopied, republished, adapted or translated without the prior written permission of SEUIC, except for being allowed by copyright law. The copyright of this manual and related application software are owned by the company, and are protected by the People's Republic of China and the international copyright law.

Both brand and product names mentioned in this manual are the trade names, service marks, trademarks or registered trademarks of their respective owners.

If you need more product information and support, please contact our

sales representative, or directly log on to our website.

#### **Jiangsu SEUIC Technology Co., Ltd.**

Company address: NO.15 Xinghuo Road,Nanjing New & High Technology

Industry Development Zone,210061,Nanjing City,Jiangsu Province,China.

Tel: 86‐25‐52261298

Fax: 86‐25‐52268995

Company official website: www.seuic.com

Product website: www.chinaautoid.net

Mailbox: AUTOID@seuic.com

Service Hotline : 400‐677‐0876

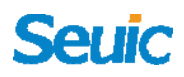

### Revising Record

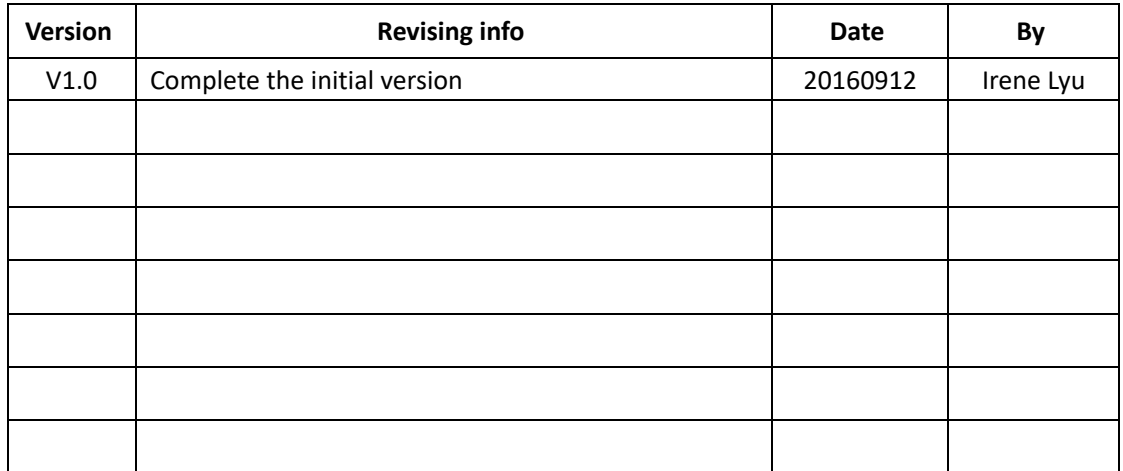

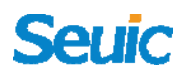

#### **Contents**

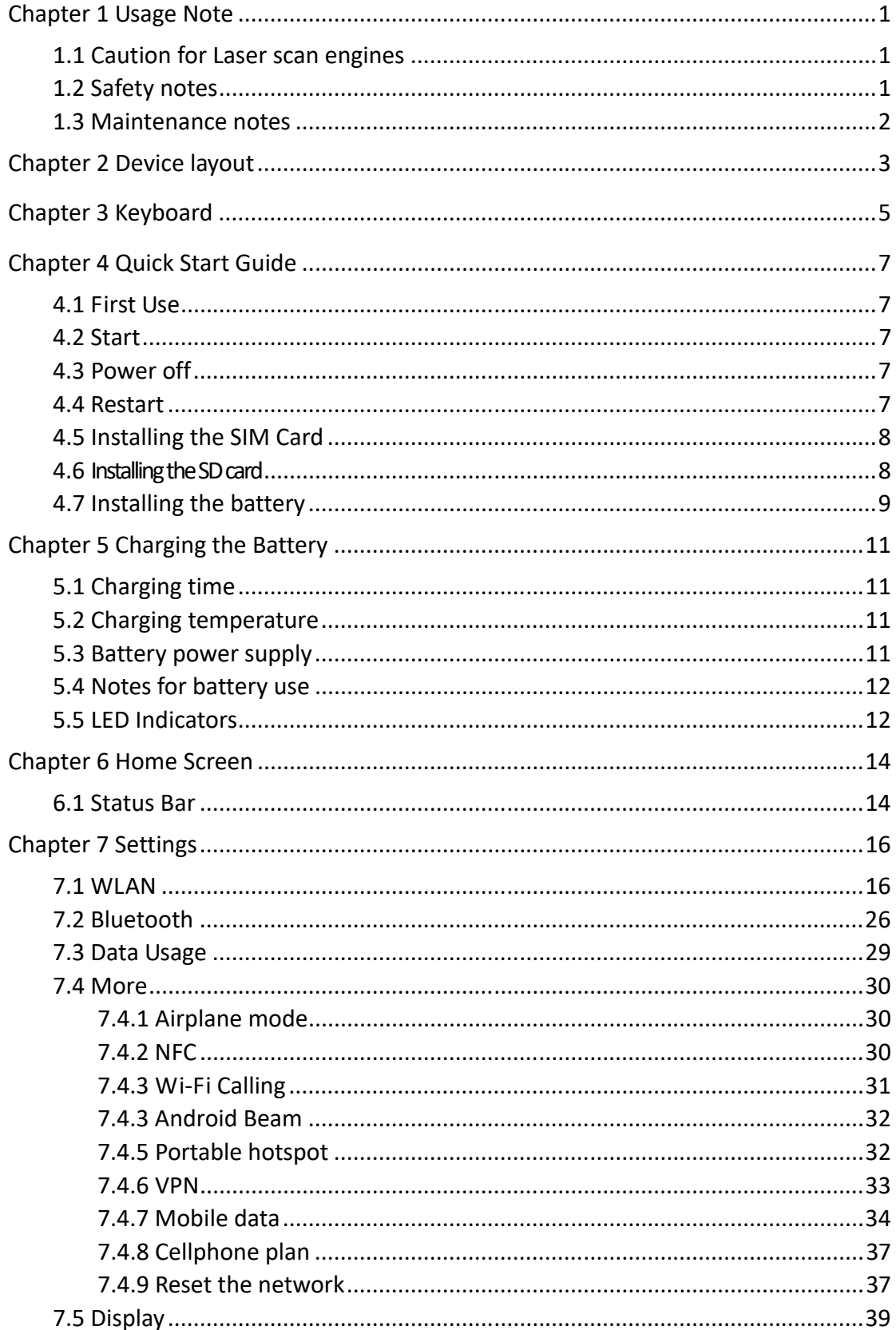

### Seuic **Constanting Security Constanting Security**

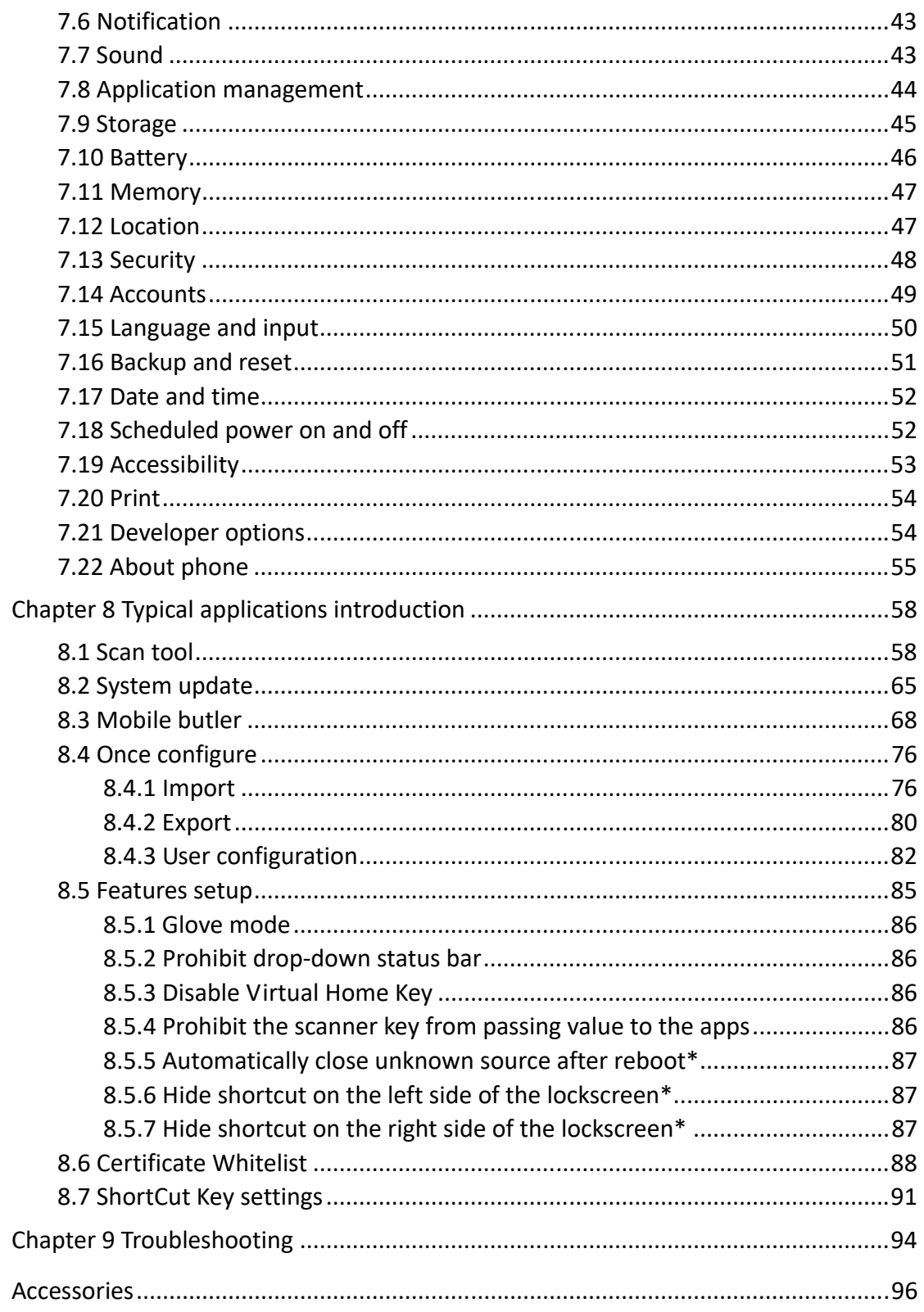

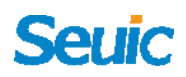

### **Chapter 1 Usage Note**

#### **1.1 Caution for Laser scan engines**

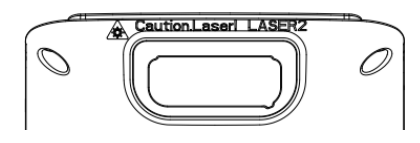

Laser radiation, please do not stare directly into the beam.

#### **1.2 Safety notes**

- $\triangleright$  Your device can only use the battery and charger specified by the company. Using unqualified accessories may cause the battery leakage, overheating, burst and fire.
- $\triangleright$  Do not short circuit the charger, otherwise it may cause an electric shock, smoke and charger damage.
- $\triangleright$  Please do not use the charger when the power cord is exposed, otherwise it may cause fire and an electric shock.
- $\triangleright$  Please do not disassemble or modify the charger, otherwise it might lead to personal injuries, an electric shock, fire and charger damage.
- $\triangleright$  To unplug the charge by holding and pulling the charger, pulling the power cord may result in damage or cause an electric shock and fire.
- $\triangleright$  Clean the device, battery and charger with soft and dry cloth.
- $\triangleright$  Please do not use alcohol, thinner, benzene or other solutions to

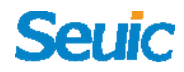

clean the device.

#### **1.3 Maintenance notes**

- $\triangleright$  This product is waterproof and dustproof, but it still should be kept away from being operated in the environment of extremely high or low temperature. Please refer to temperature and humidity standards in the product specifications .
- $\triangleright$  Hard press on the screen may cause damage to the screen. Please do not use a resistive screen touching pen to avoid the scratch or damage to the screen. To clean the screen, please spray a small amount of the commercial LCD cleaner onto a soft cloth instead of spraying cleaner directly onto the screen.
- $\triangleright$  Do not use any chemical cleaning agent to clean the LCD screen.
- $\triangleright$  Keep the scanning exit window clean and stay away from sharp objects.
- $\triangleright$  If this product has not been used for a long time, please make sure to download the data to the computer store, and remove the battery. Please separately store the device and battery pack.
- $\triangleright$  It will take a long time to fully charge the battery when it is the first time to work or recovery from storage.
- $\triangleright$  In the event of device failure, please take down the situation and information and contact with maintenance staff.

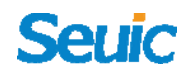

### **Chapter 2 Device layout**

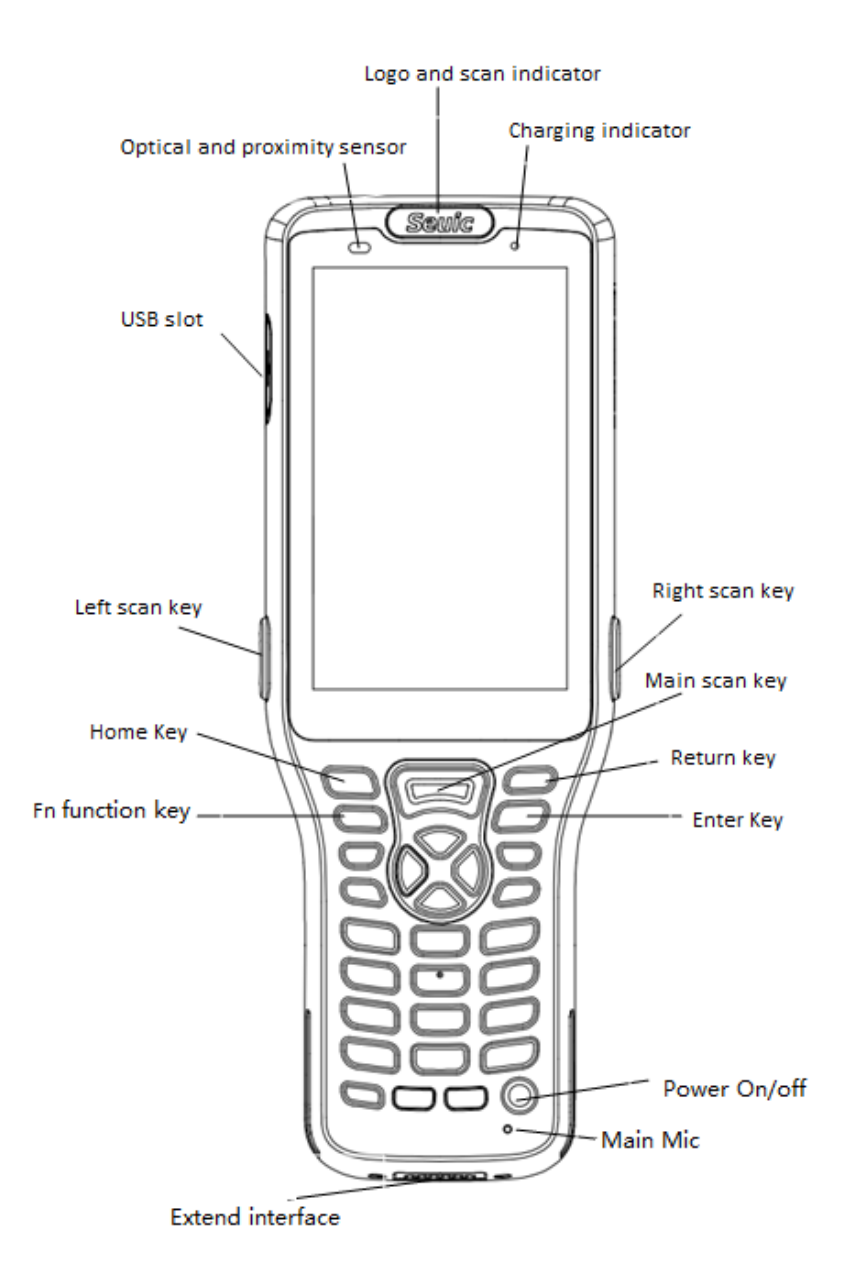

Figure 2‐1 Front view

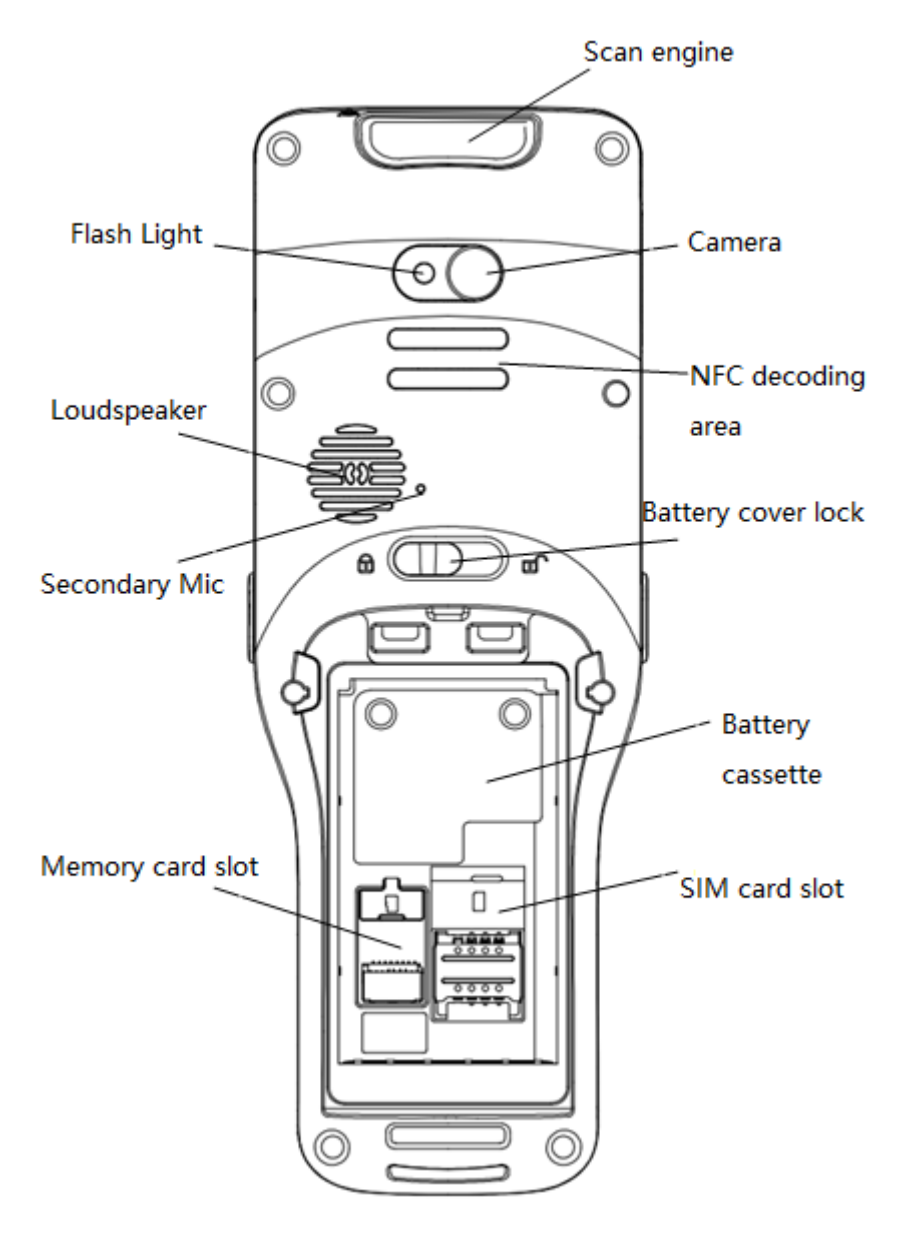

Figure 2-2 Back view

# **Chapter 3 Keyboard**

There are 31 keys in total, including 29 keys and 2 side buttons on the

keyboard of AUTOID Q7 device.

Key Description:

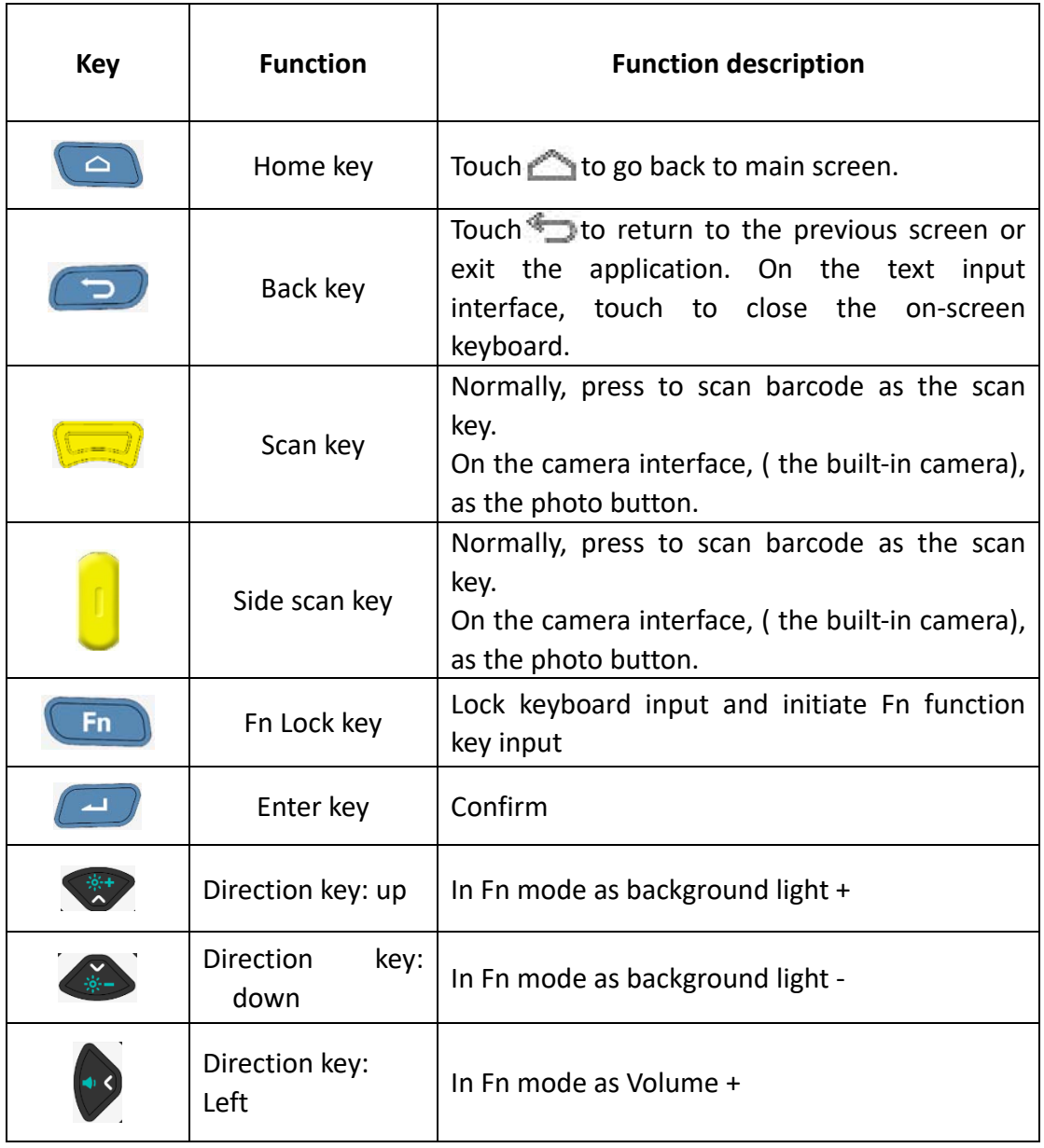

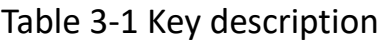

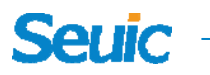

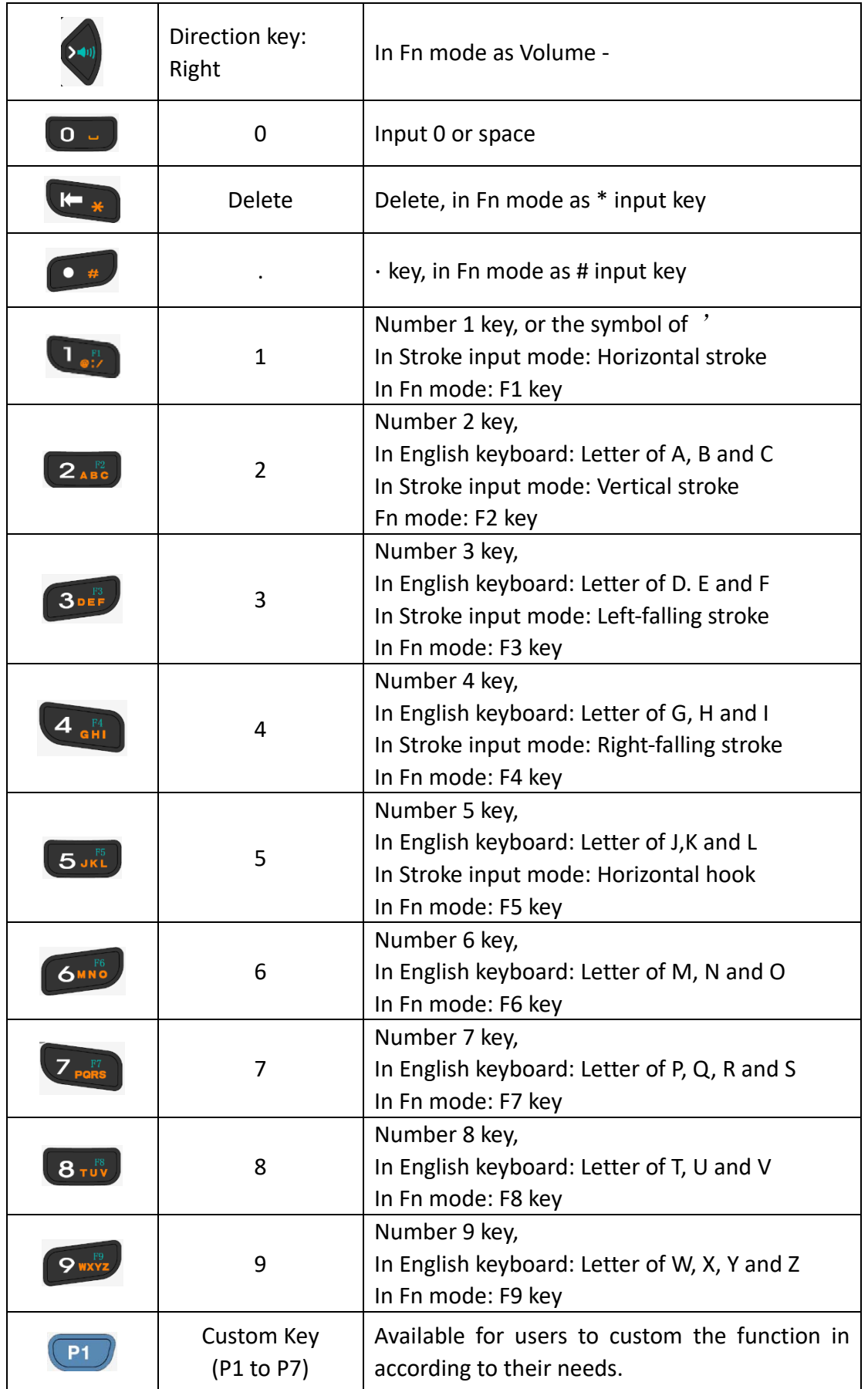

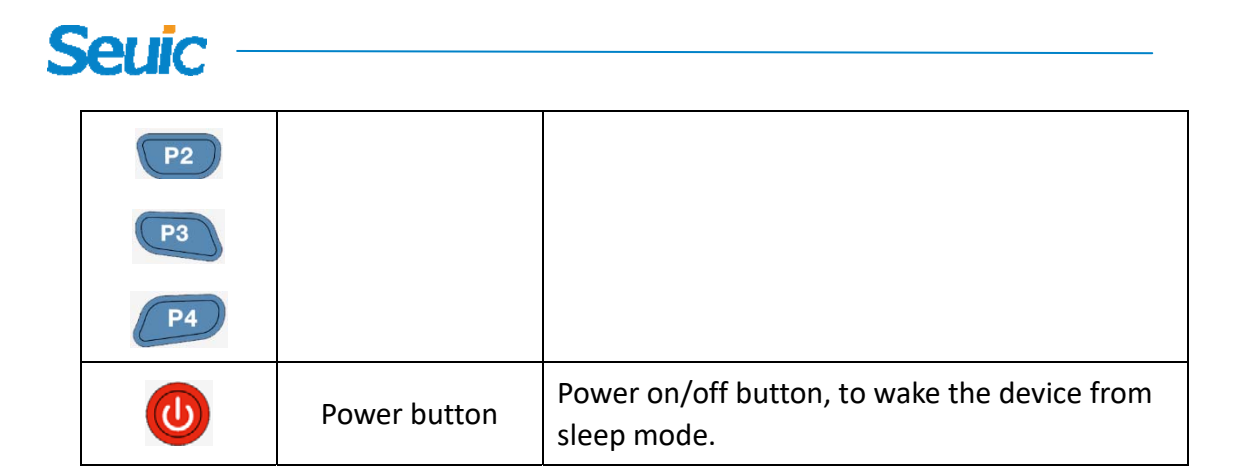

### **Chapter 4 Quick Start Guide**

#### **4.1 First Use**

 $\triangleright$  Take the device and battery from the package, set the battery cover lock to open to install the battery, the lock the battery cover. Long press the Power button until the PDA vibrates to start the device.

#### **4.2 Start**

 $\triangleright$  First use the device or the applications, there will be pop-up tips to guide you to use the PDA.

#### **4.3 Power off**

 $\triangleright$  Long press the power button and select Power Off on the prompted selection menu to switch of the device.

#### **4.4 Restart**

 $\triangleright$  With the device in non-sleep mode, press and hold the Power button

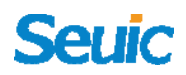

for 2s until the selection menu displays. Touch Restart and then the OK to restart the device.

#### **4.5 Installing the SIM Card**

- $\triangleright$  Please install the SIM card as instructed below:
- $\triangleright$  Insert the SIM card in the direction shown in the figure into the right card slot(for micro-SIM card or nano card, please use the SIM card support frame to help fit into the card slot).

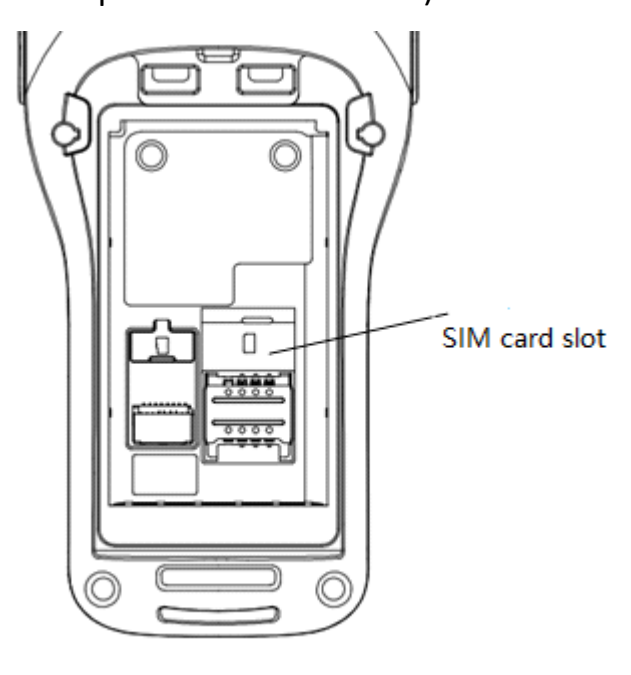

Fig. 4‐1 Installing the SIM Card

#### **4.6 Installing the SD card**

- $\triangleright$  Please install the SIM card as instructed below:
- $\triangleright$  Insert the SD card in the direction shown in the figure below (microSD or microSDHC).

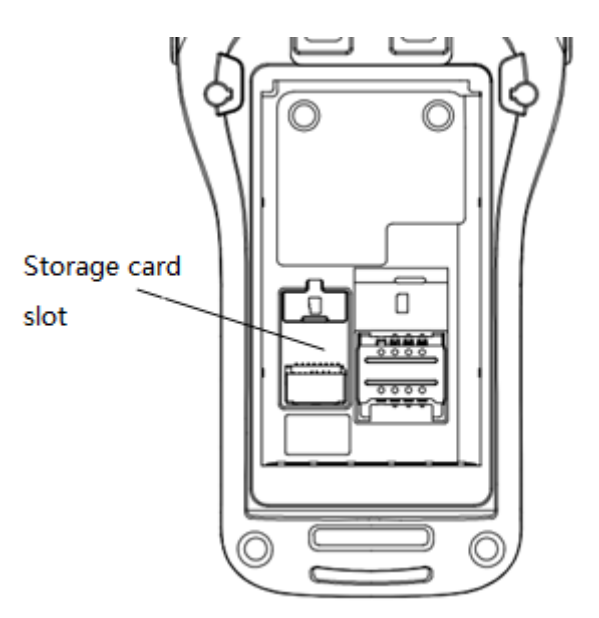

Figure 4‐2 Installing the SIM Card

Note: 1. PSAM card is not supported.

2. The device does not support the card hot plug, please reset

after accident hot plug.

#### **4.7 Installing the battery**

Slide the battery cover switch to the right side to unlock, pull out the battery cover, install the battery in according the instruction label and then lock the battery over.

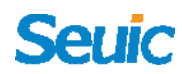

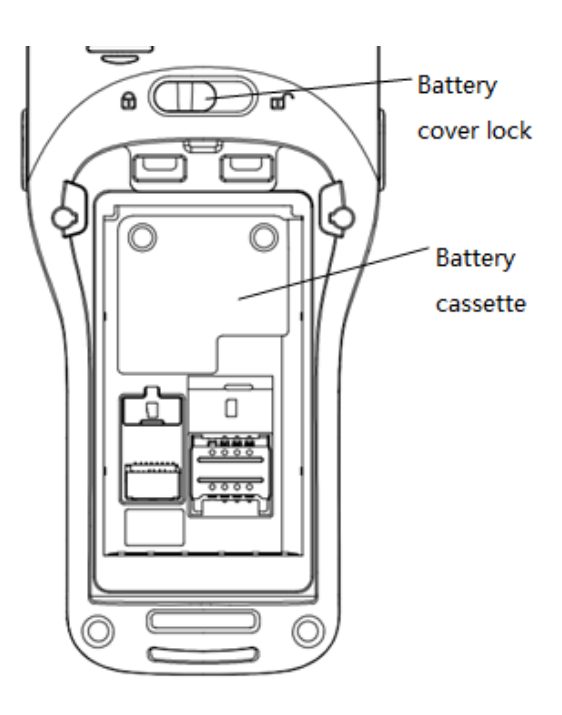

Figure 4‐3 Remove the battery cover

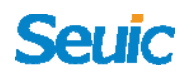

### **Chapter 5 Charging the Battery**

The new device battery is charged for test in the factory with possible electricity remain, please charge the battery before using it for the first time. The AUTOID Q7 series device can also be charged with USB cable, device charging dock and specified flap end charging cradle.

#### **5.1 Charging time**

 $\triangleright$  Battery: the battery's first charge time is about 3.5 hours through the adapter, and the LED indicator is solid red when charging. When charging is completed, the LED indicator is long and solid green.

#### **5.2 Charging temperature**

- The best operating temperature is room temperature  $18^{\circ}25^{\circ}$ C.
- $\triangleright$  The battery can not be charged with the temperature lower than-10<sup>0</sup>C or higher than 55<sup>0</sup>C.

#### **5.3 Battery power supply**

 $\triangleright$  The battery can also be charged separately with the single battery charging dock or the four‐slot battery charging dock.

Note: If you do not use the product for a long time, please charge the

device at least once every two months.

#### **5.4 Notes for battery use**

- $\triangleright$  If the battery is completely discharged, the device can't be turned on immediately. This is a normal phenomenon. Allow the depleted device to be charged for a few minutes before turning on the device.
- $\triangleright$  The battery can be charged repeatedly, but the battery is a consumable product. Please replace a new battery if you find the device's standby time is greatly reduced.
- $\triangleright$  Battery charging time changes with temperature and battery usage. Please charge it at a reasonable temperature range.
- $\triangleright$  When the battery is in low power, the device will give the low-power warning. When the battery power is too low, the device will automatically shut down.

#### **5.5 LED Indicators**

- $\triangleright$  the LED indicator, in the middle of the top right of the device, indicates the battery and charging status by flashing different colors:
- $\triangleright$  Without the insertion of USB and charging adapter, red flash shows that the battery power is low. Please charge the device as soon as

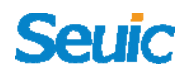

possible.

- $\triangleright$  With insertion of USB cable and charge adapter, long bright red indicates that the battery is charging.
- $\triangleright$  With insertion of USB cable and charge adapter, long bright green indicates the battery is fully charged.
- $\triangleright$  If the LED indicator on the right side of the device flashes blue just like the breathing light, it indicates that there's a message for reading. Please check it in time.
- $\triangleright$  When a bar code is scanned, the LED indicator flashes red once. When the bar code is not scanned, there will be no LED flash.

Note: When the system is in charge, the blue indicator light will not be on.

### **Chapter 6 Home Screen**

Find this icon  $\bullet$ , go to setting of the application, click the button on the right corner to set the home screen. There are two default screens for the user's choice.

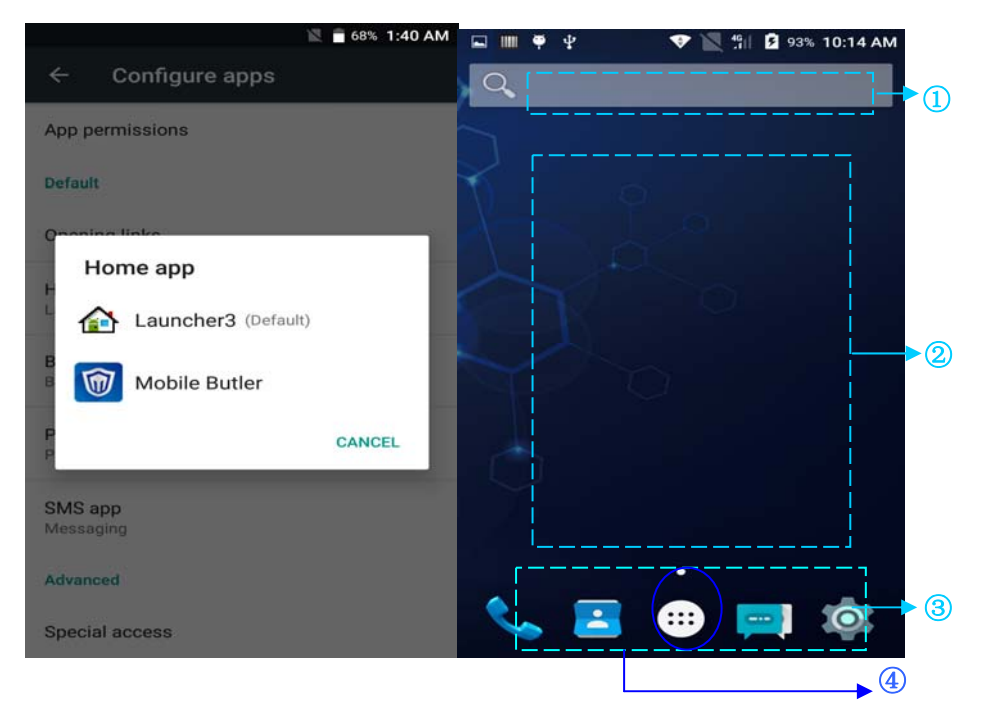

Figure 6‐1 Home Screen

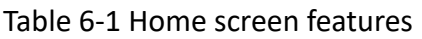

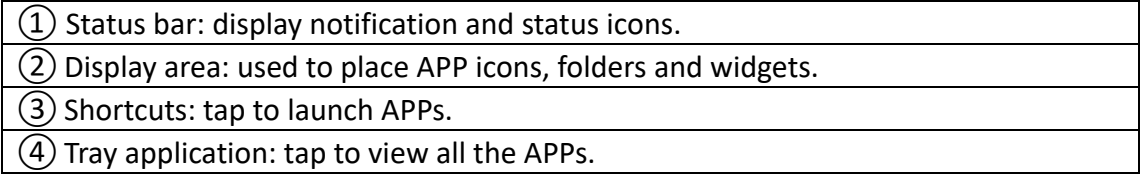

#### **6.1 Status Bar**

Status icons and notification icons are located at the top of the screen to notify the device status information and notifications, as shown in the table below:

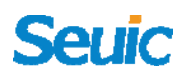

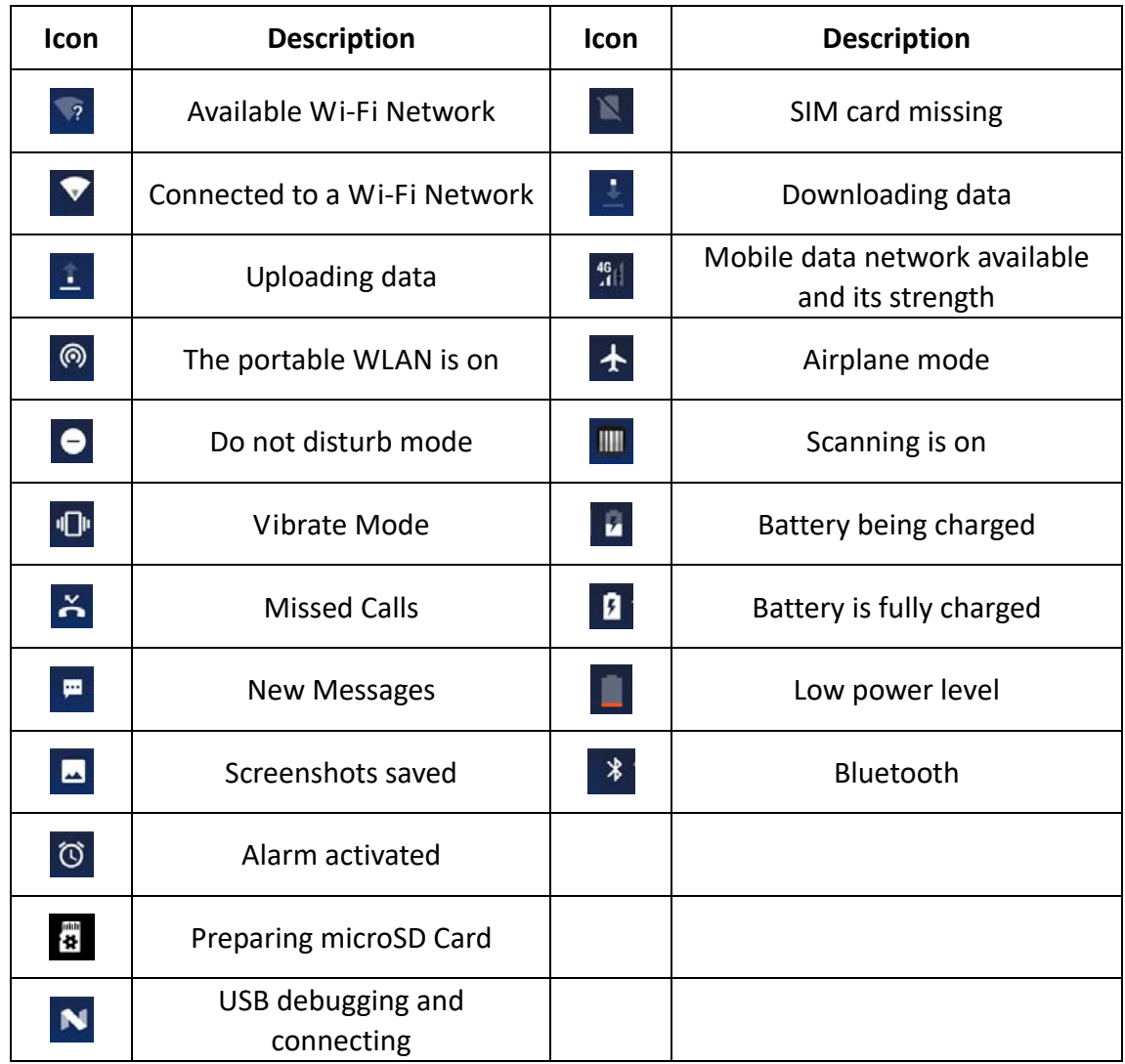

#### Table 6‐2 Status Icons and Notification bar Icons

<u> 1980 - Johann Barbara, martxa alemaniar a</u>

### **Seriic**

### **Chapter 7 Settings**

#### **7.1 WLAN**

Find this icon:  $\blacktriangledown$ 

‐>Settings

 ‐>Wi‐Fi and network

 $-5$ WI AN $\blacktriangledown$ 

2.4G and 5G Wi‐Fi provides the farthest 450 feet (150m) and 300 feet (100m) wireless network access range respectively (note: industry class AP, open area). To use the Wi-Fi on your device, you must connect to a wireless access point or hotspot.

Note: the availability and range of the Wi‐Fi signal are determined by the number, the infrastructure, and the object to which other signals are penetrated.

Tap Wi‐Fi and then turn on the Wi‐Fi switch. Connect to the Wi‐Fi network.

1. Tap WLAN and switch on the Wi‐Fi. The device will detect available wireless networks automatically.

2. Then the Wi‐Fi network list available will show the network name and security type of the Wi-Fi network (open network or encrypted network) 3. Tap one of the networks to make a connection. If you select an open Wi-Fi network, your device will connect automatically. If the network is

protected, enter the password when prompted and then tap Connect.

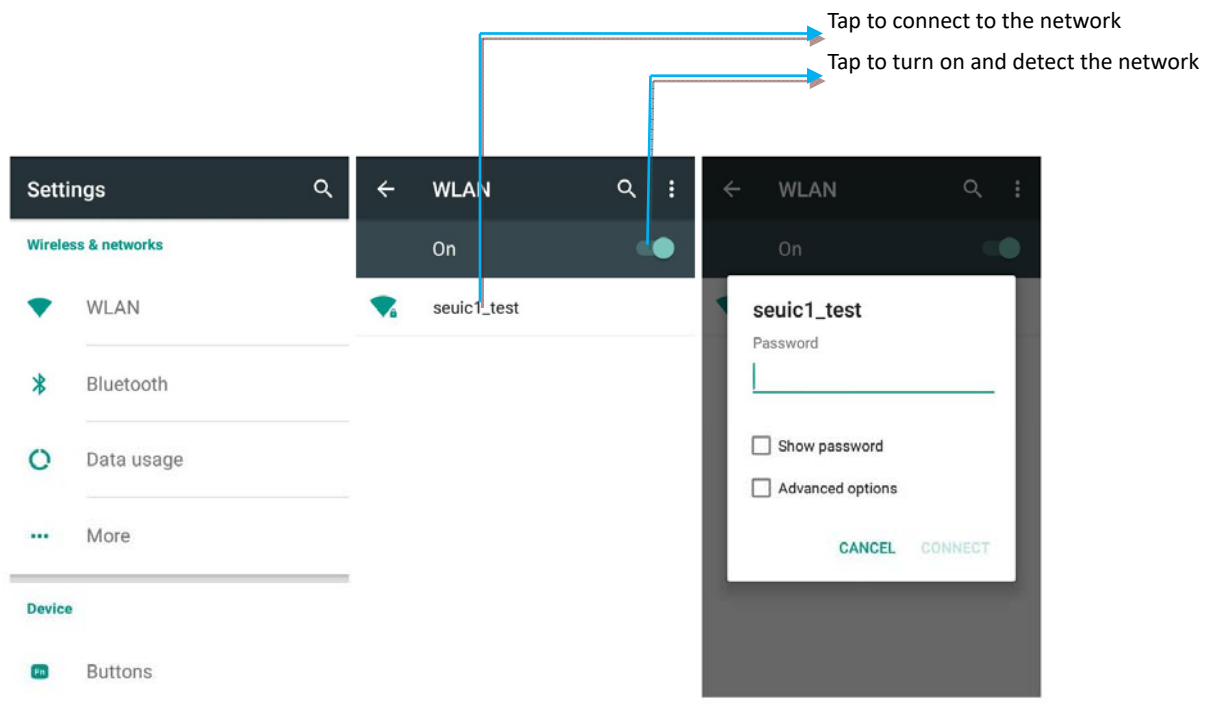

Figure 7‐1 Wi‐Fi menu

4. WALN frequency band setting (Click the **EXTIBLE 2018)** at the right above corner of the WLAN page to enter the Advanced then WLAN frequency band). If you select only 5GHz/2.4GHz frequency band, only 5GHz/2.4GHz frequency band AP can be searched.

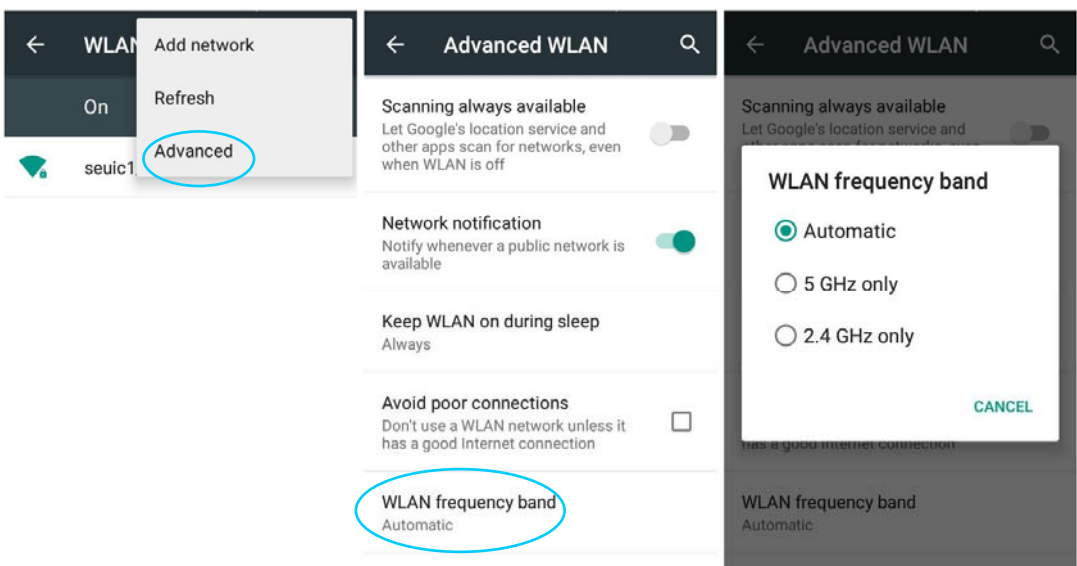

Figure 7‐2 WLAN frequency band

- $\triangleright$  Refresh the Wi-Fi interface to detect and list the available Wi-Fi.
- $\triangleright$  Click any other Wi-Fi to connect.
- 5. Wi‐Fi roaming threshold and roaming increment can be set by the

advanced settings according to customer needs (on the Wi‐Fi switch

interface find  $\begin{bmatrix} \vdots \\ \vdots \end{bmatrix}$ , brief press it to enter into Advanced WLAN).

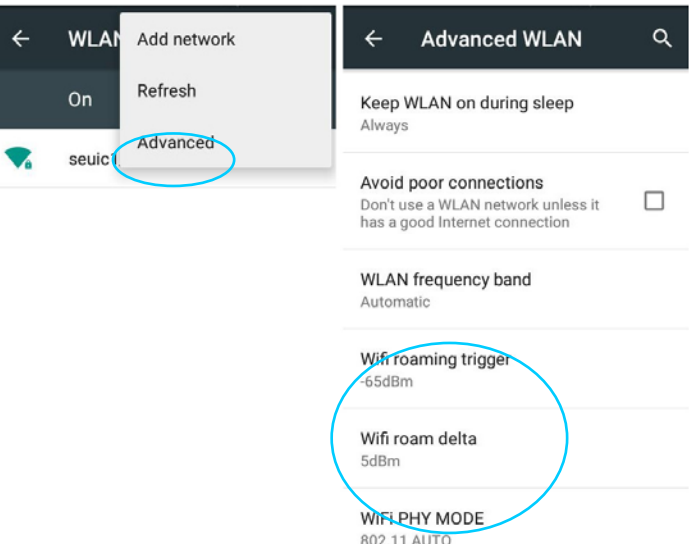

Figure 7‐3 WLAN roaming setting

(1) Roaming threshold: when the connected AP signal value (Note: a

roaming environment is required) is lower than the set threshold, the roaming will be triggered. When the roaming threshold is set to ‐65dBm, roaming will be triggered by lower value than ‐65dBm.

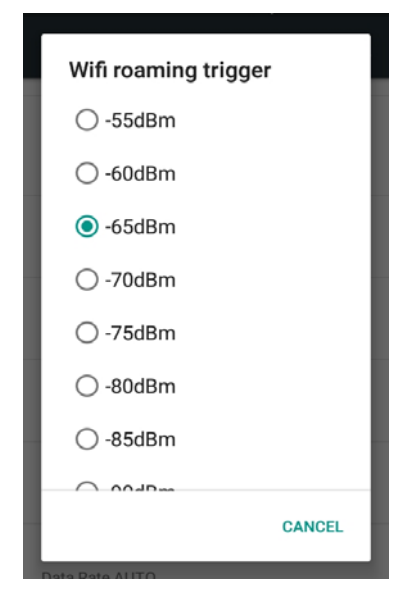

Figure 7‐4 Roaming threshold

(2) Roaming increment: when the signal difference value between the two APs reaches the set value, roaming will be triggered to connect to the AP with better signal value. If the difference value between the two APs is higher than 5dBm, as shown in the figure (Roaming threshold is also required to be reached), roaming can normally start.

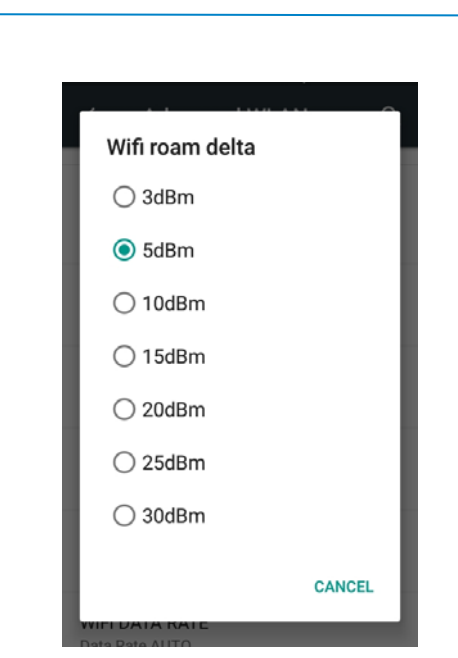

Figure 7‐5 Roaming increment

6. WIFI work mode configuration: support module configuration of fixed

work mode (a/b/g/n), and the default is 802.11 AUTO.

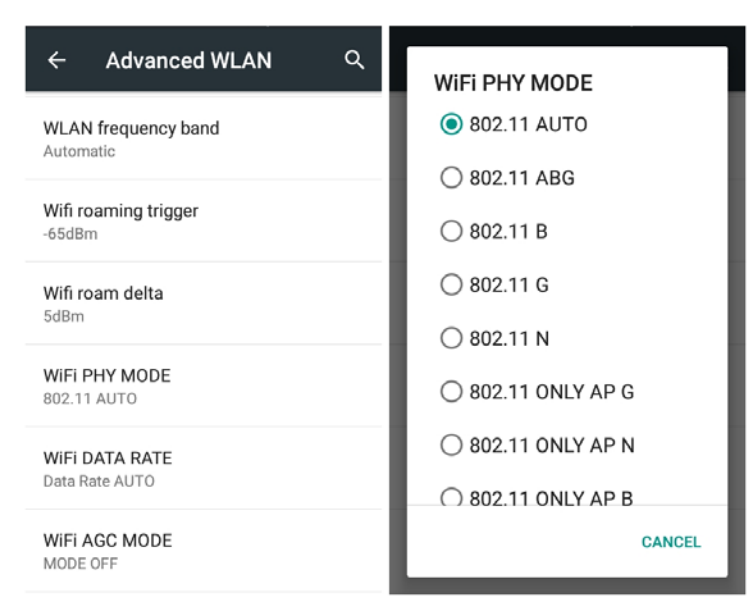

Figure 7‐6 WIFI work mode configuration

7. WIFI data rate supports rate control and the default value is Data Rate

AUTO.

**Seuic** 

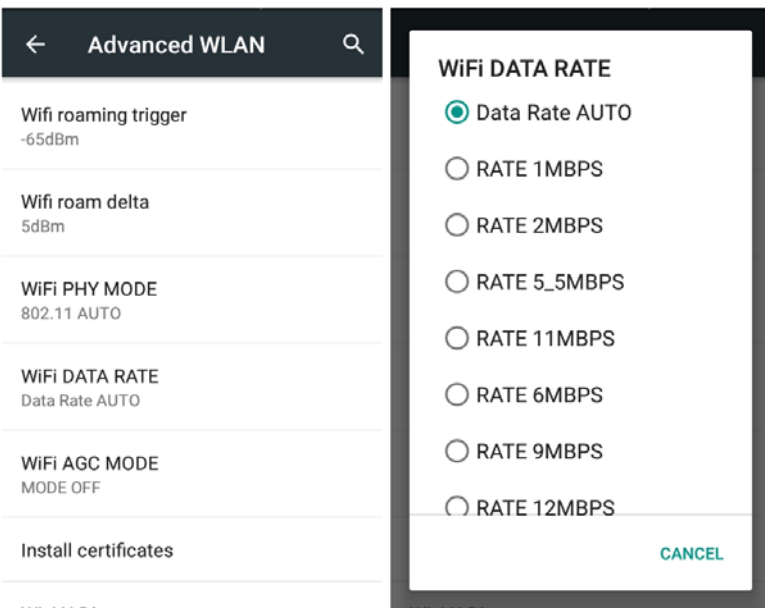

Figure 7‐7 WIFI data rate

8. AGC monitor threshold configuration; AGC RX control function is used

to adapt to the noisy environment and low receiving efficiency to reduce

the interference, and the default is MODE OFF.

| Q<br><b>Advanced WLAN</b><br>$\leftarrow$ | <b>WIFI AGC MODE</b><br>$J$ IVIULU |
|-------------------------------------------|------------------------------------|
| Wifi roaming trigger<br>$-65dBm$          | $\bigcirc$ MODE 4                  |
| Wifi roam delta                           | $\bigcirc$ MODE 5                  |
| 5dBm                                      | $\bigcirc$ MODE 6                  |
| WIFI PHY MODE<br>802.11 AUTO              | $\bigcirc$ MODE 7                  |
| WIFI DATA RATE                            | $\bigcirc$ mode 8                  |
| Data Rate AUTO                            | $\bigcirc$ MODE 9                  |
| WiFi AGC MODE<br>MODE OFF                 | O MODE OFF                         |
| Install certificates                      | <b>CANCEL</b>                      |
|                                           |                                    |

Figure 7‐8 AGC monitor threshold configuration

9. Wi-Fi status information: you can view relevant information on the Wi‐Fi status information interface, and tap REFRESH STATS, such as Wi‐Fi

status, the connected AP, signal value, MAC address, etc., as shown in the figure below;

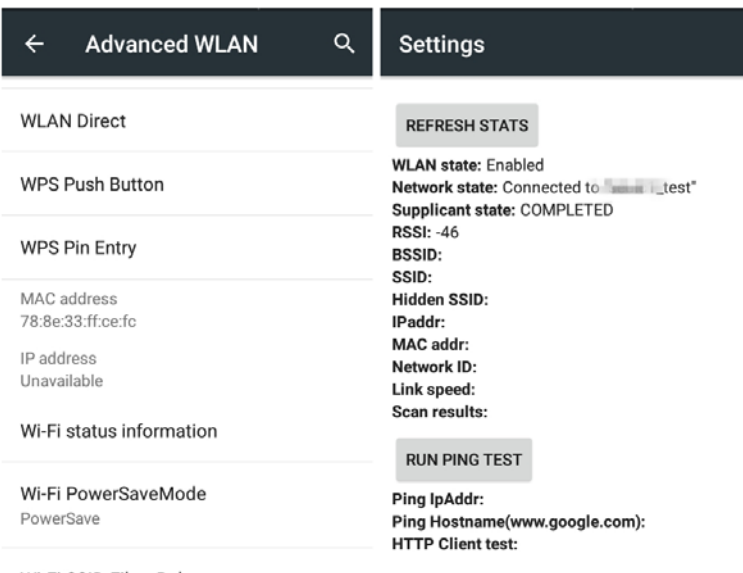

Wi-Fi SSID Filter Rules

Figure 7‐9 Wi‐Fi status information

10. Power saving mode settings: there are three modes: power saving, full power, full power but to save power in sleep mode, and the default is power saving mode. Power saving indicates always taking the power‐saving mode; full power indicates always taking the activity mode, huge power consumption; full power but to save power in sleep mode indicates that only saving power in the sleep mode.

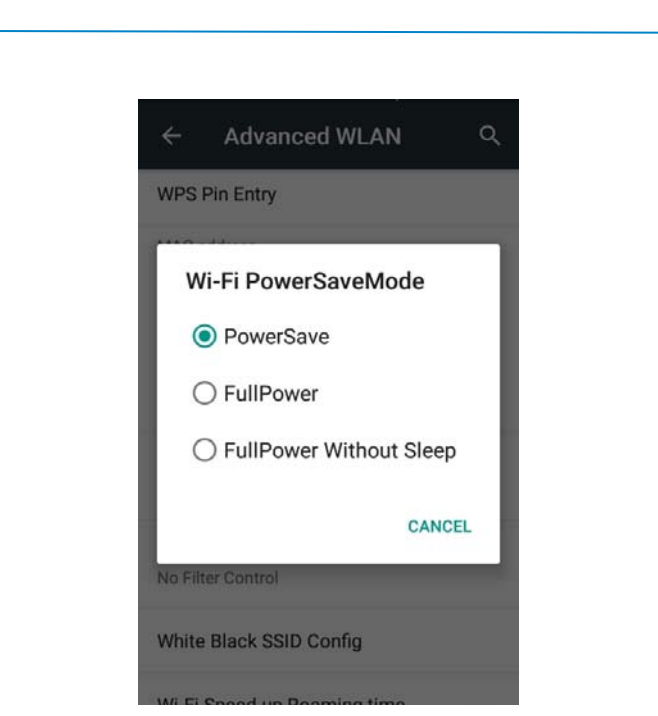

**Serik** 

Figure 7‐10 Power saving mode

11. Wi‐Fi SSID Filter Rules and configure blacklist and whitelist

(1) Wi‐Fi SSID Filter Rules (set filter rules): there are three rules: Do not use any filter rules, Only display whitelist AP, Do not display blacklist AP, as shown in the figure below:

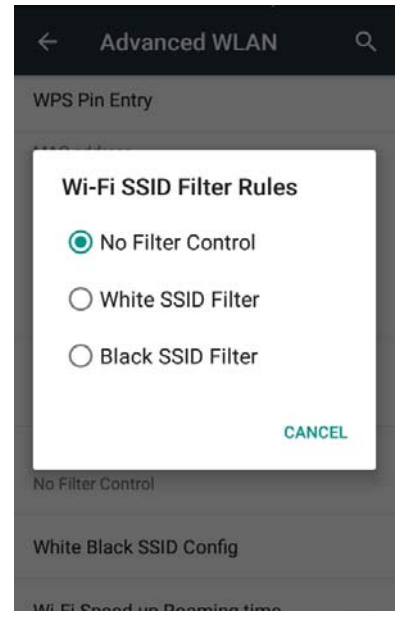

Figure 7‐11 Set filter rules

(2) The blacklist configuration contains adding the whitelist, deleting the whitelist for the specified serial number, adding the blacklist, deleting

the specified blacklist, and displaying the current list status. Enter the correct SSID number to add the black/white list; enter the serial number of AP to delete the specified white/black list; enter 0 to delete all (The AP serial number can viewed by displaying the current list status).

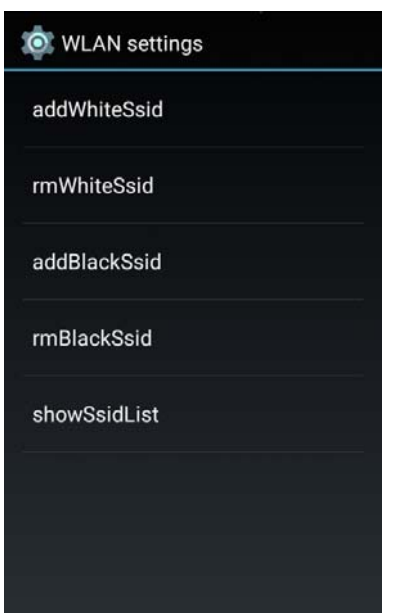

Figure 7‐12 Configure blacklist and whitelist

Note: when the device is connected to a Wi‐Fi network, the connected Wi-Fi icon  $\Box$  will display in the status bar and shows you the signal strength ( indicated by the number of bands that light up). If you touch the Wi-Fi network that is currently connected to the device, its name, status, speed, signal strength, security information, and IP address will be displayed.

If you want to remove the wireless network settings on your device, touch and hold the connected AP, and then select to forget network and delete this AP, as shown in the figure:

# **Seriic**

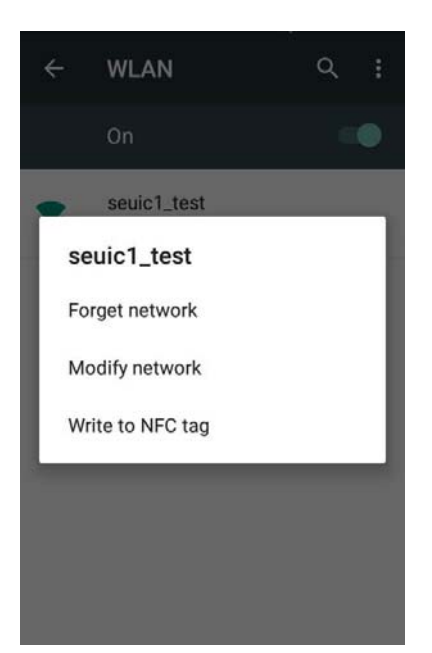

Figure 7‐13 Delete or modify network

Note: the device will remember an encrypted Wi‐Fi network you have used before and reconnect to it automatically. You don't need to enter password again. When Wi-Fi is enabled, the device will automatically connects to the best network.

Connect to other Wi‐Fi networks

- On the Wi‐Fi On/Off switch interface, touch the scan, and you will then see a list of available Wi‐Fi networks.
- Tap the Wi‐Fi network you want to connect

#### **7.2 Bluetooth**

Find this icon:

‐>Settings

‐>Wi‐Fi and networks

->Bluetooth **\*** 

1.On the Settings screen, tap Bluetooth, and then tap the switch to activate it and detect other Bluetooth devices;

2.Select a Bluetooth device you want to pair with from the detected Bluetooth devices list;

3. Input the PIN code into the pop‐up dialogue box of the Bluetooth connection request on your device to confirm;

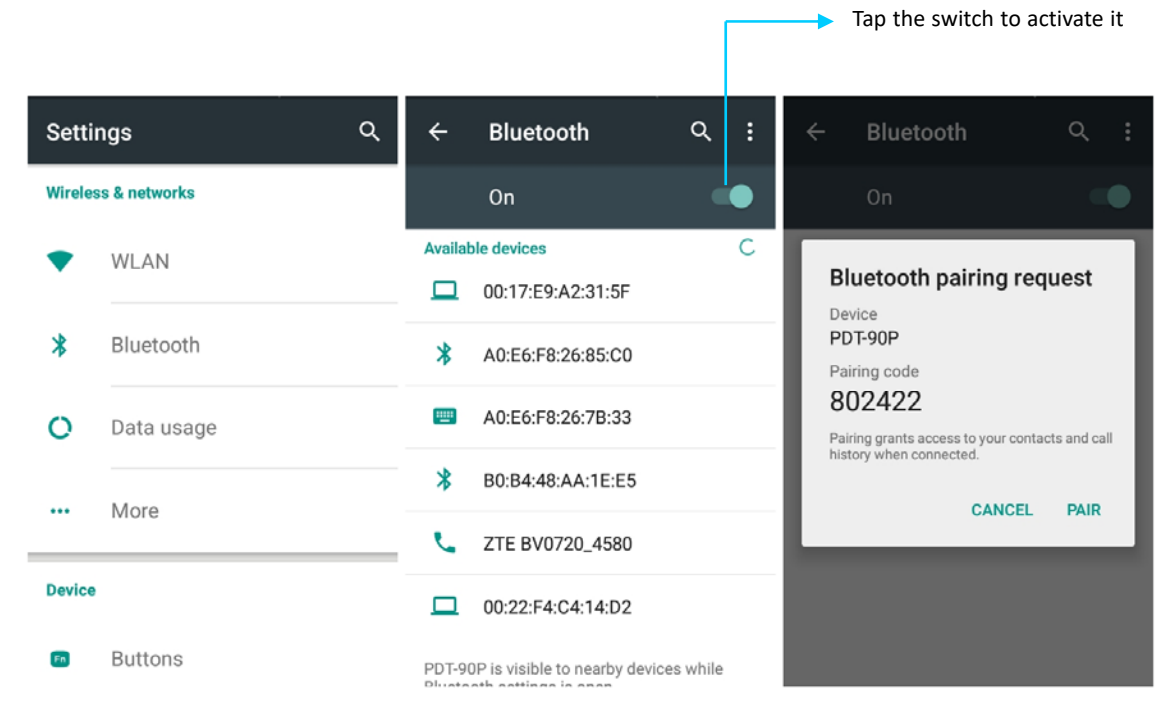

Figure 7‐14 Bluetooth menu

4. Tap the set button on the right side to rename and cancel saving the paired device or perform other options according to your own needs:

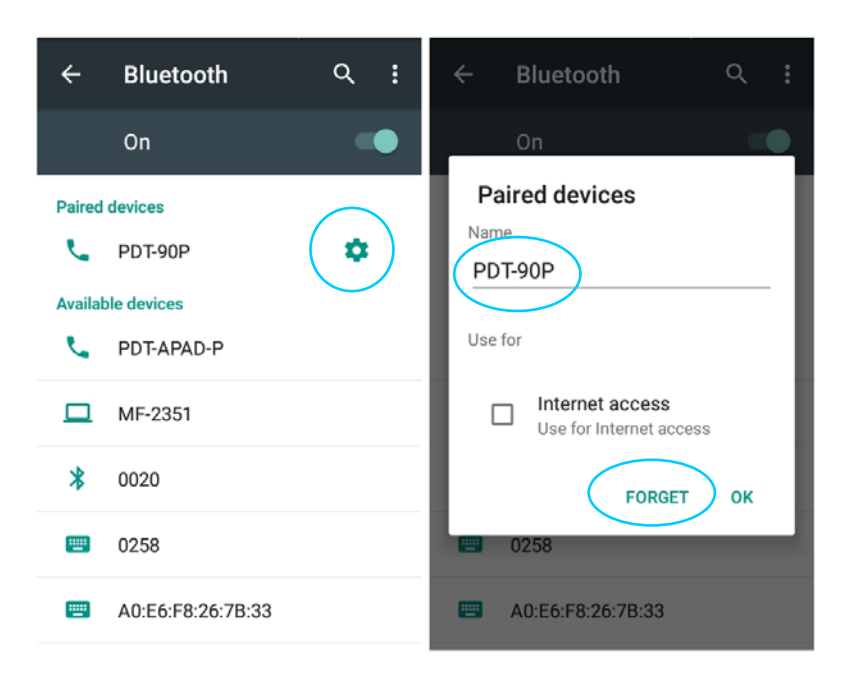

Figure 7‐15 Paired Bluetooth devices settings

5. Bluetooth transfer: you can send the files, photos, videos, MP3 and other documents via Bluetooth to another device. For example, select a MP3, and then press and hold the MP3 to share. Select a device to transfer the MP3 to on the share interface and tap send, as shown in the figure below:

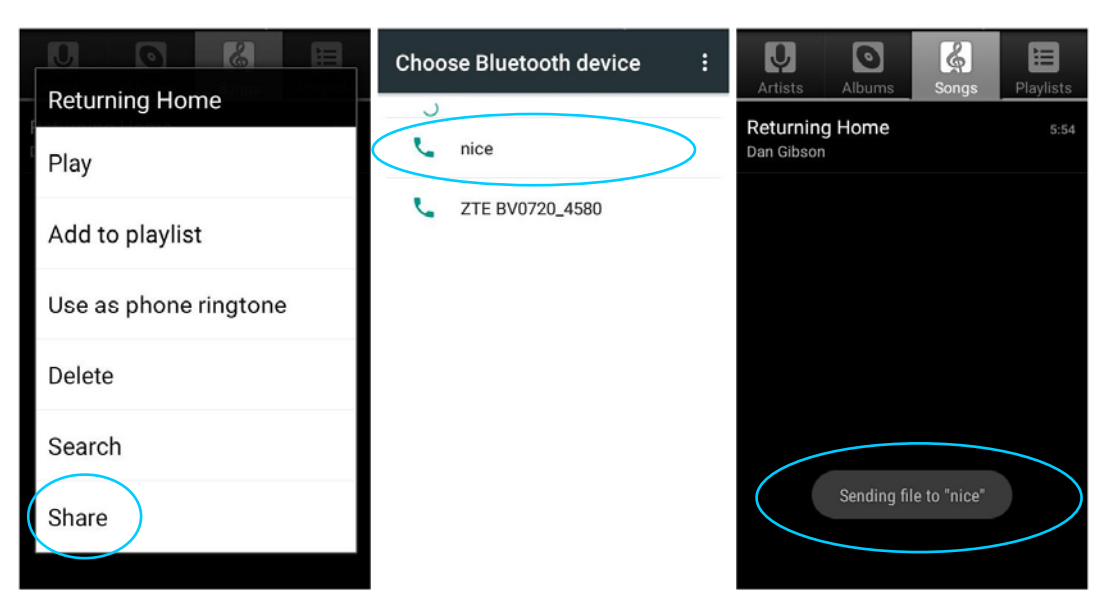

Figure 7‐16 Bluetooth transmission

6. At the time of sending, you can see the upward arrow mark on the left side of screen top and swipe down to view the transmission details, as shown in the figure below:

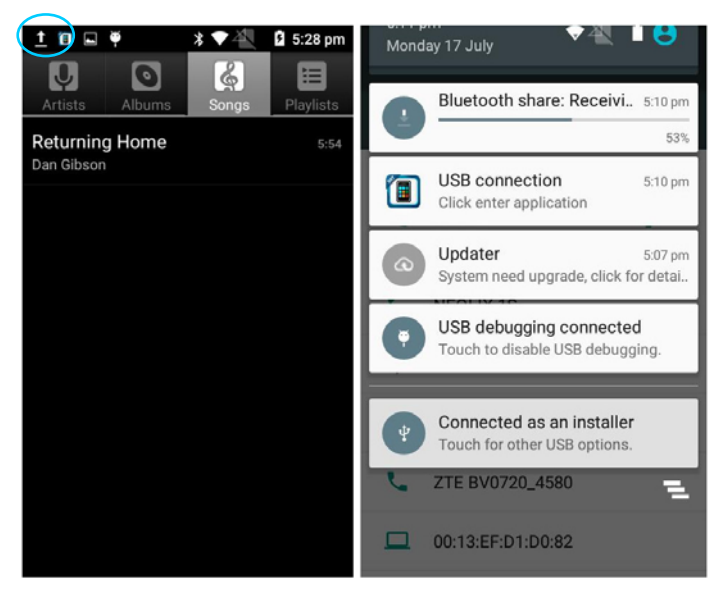

Figure 7‐17 Bluetooth transmission progress bar

7. When the file is sent, there is a message prompt.

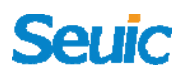

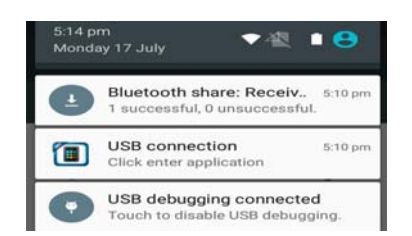

Figure 7‐18 Bluetooth share results

8. Bluetooth headset is also connected with a device via the normal Bluetooth pairing. Bluetooth headset can be used for voice communications, multimedia display and so on.

#### **7.3 Data Usage**

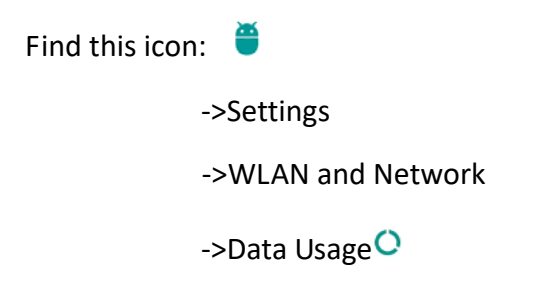

Tap to switch on the mobile data and set the mobile data limit.

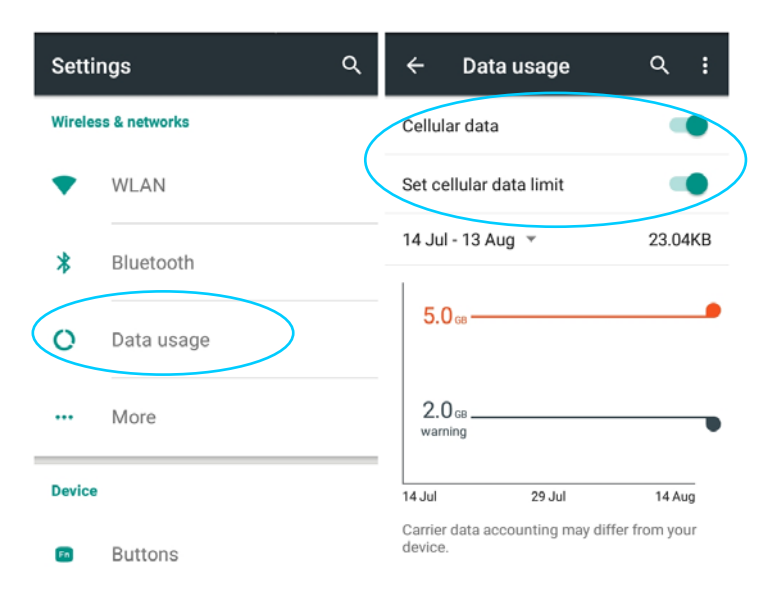

Figure 7‐19 Data usage

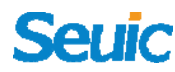

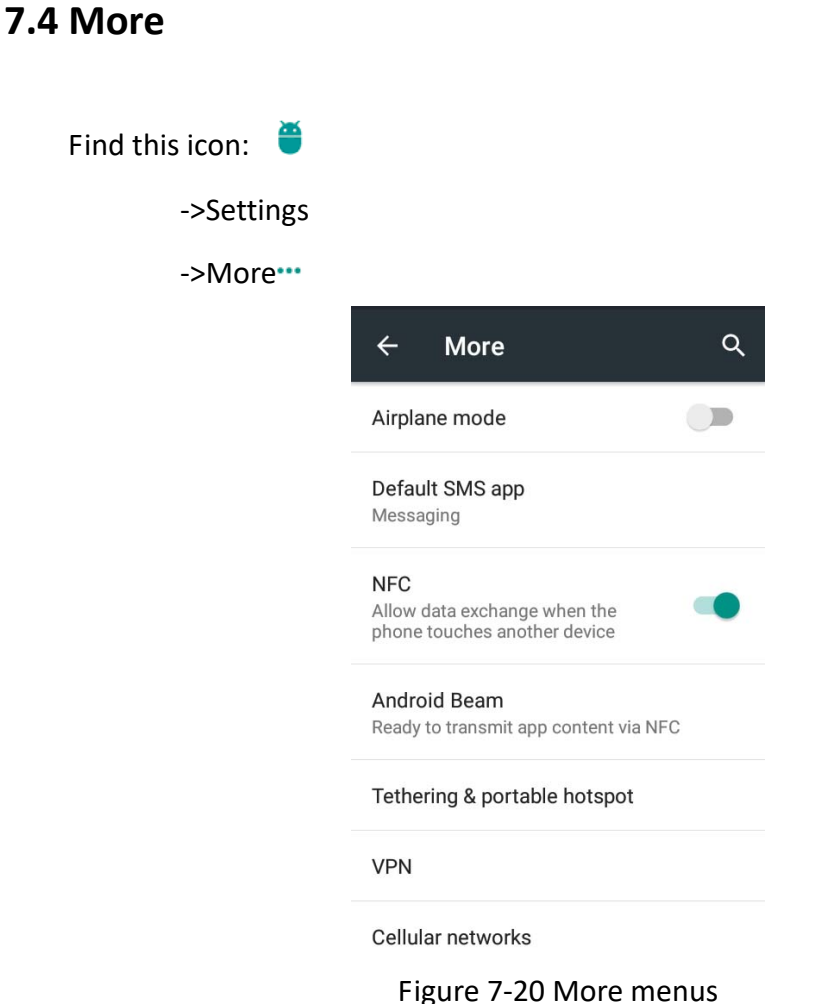

#### **7.4.1 Airplane mode**

Check the Airplane mode and the wireless will be automatically shut down.

#### **7.4.2 NFC**

When NFC is turned on, you can beam data to another NFC-capable device by holding the devices close together. For example, you can beam app content. At the same time, the installation of third party NFC software allows you to read and write RF card operation.
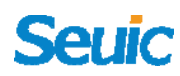

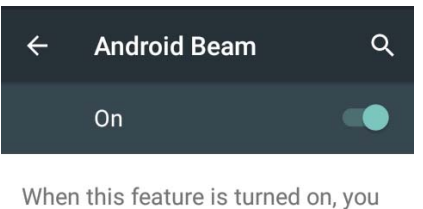

can beam app content to another NFC-capable device by holding the devices close together. For example, you can beam Browser pages, YouTube videos, People contacts, and more.

Just bring the devices together (typically back to back) and then touch your screen. The app determines what gets beamed.

Figure 7-21 NFC feature

#### **7.4.3 Wi‐Fi Calling**

The users can use it to make phone call when the function is on as shown below:

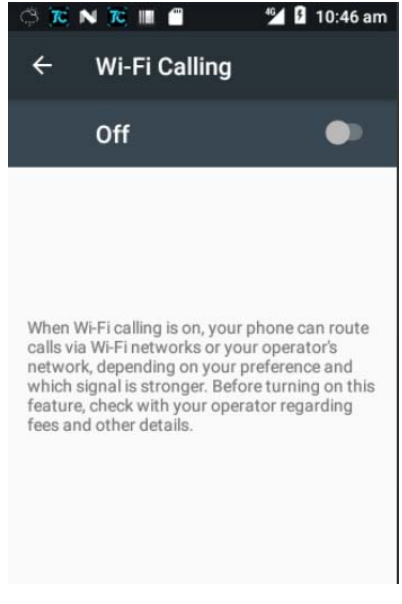

Figure 7-22 Wi-Fi Calling

#### **7.4.3 Android Beam**

Use the Android beam to share files with other device when it's on.

#### **7.4.5 Portable hotspot**

 (1) Use this device as a Wi‐Fi hotspot to share the device's mobile data connection with other mobile phones and computers with the Wi‐Fi module.

(2) Settings‐‐>More‐‐>Tethering and portable hotspot‐‐>Portable WLAN hotspot-->Start, as shown in the figure below:

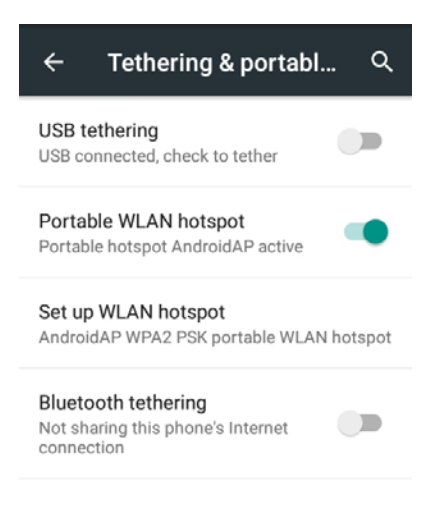

Figure 7‐23 Portable hotspot settings

(3) Set up a portable hot pot, as shown in the figure below:

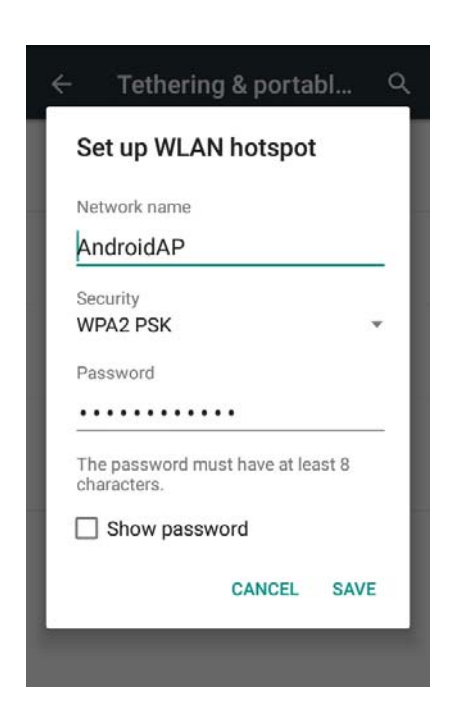

Figure 7‐24 Modify WLAN hotspot

#### **7.4.6 VPN**

**Seuic** 

After starting VPN, you need to add the VPN private network (for example, you can access the company's internal file server and other network shared resources). You can connect to the company's VPN server via the VPN client anywhere. After obtaining the VPN account, you can dial via the VPN the client and dialing successfully, then access the company's shared resources.

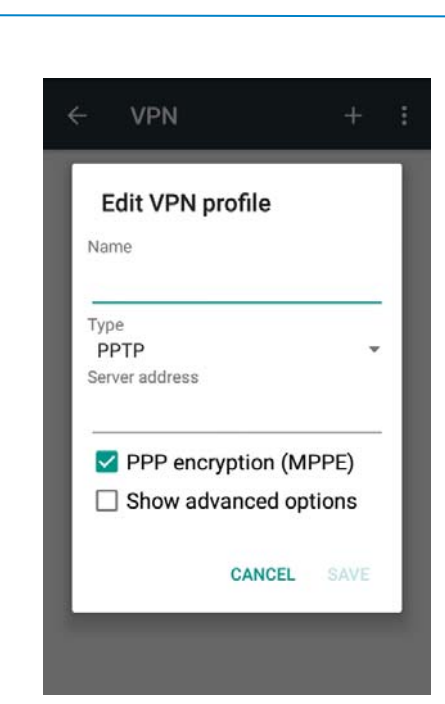

Figure 7‐25 VPN Setting

#### **7.4.7 Mobile data**

**Seuid** 

1. Activate mobile networks: After entering the roaming environment with the data roaming activated, data communication can be directly switched to the roaming state.

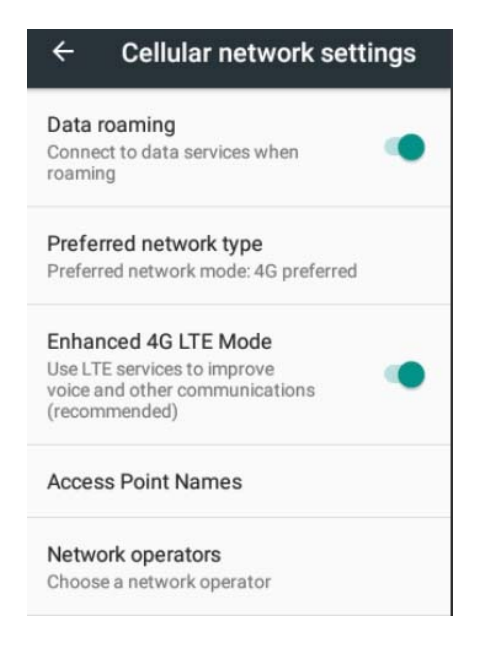

Figure 7‐26 Mobile data roaming

2.Network preference: The task bar will display the corresponding network mode for the users to set, and the device will connect to the choose network prior to others even if they are available.

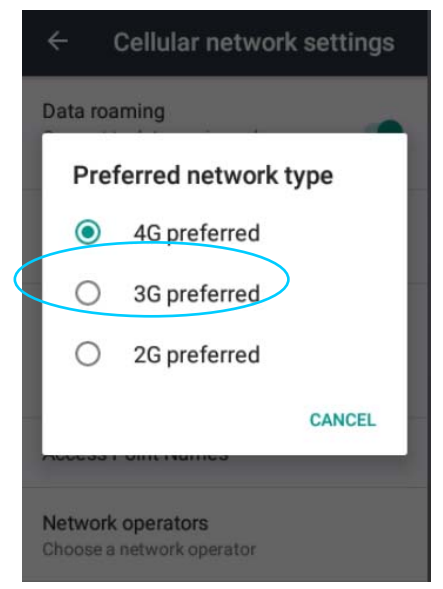

Figure 7‐27 Preferred network type

3. Access point names: China Mobile default is generally cmnet, China Unicom default is 3gnet, and Telecom the ctnet, as shown in the figure below:

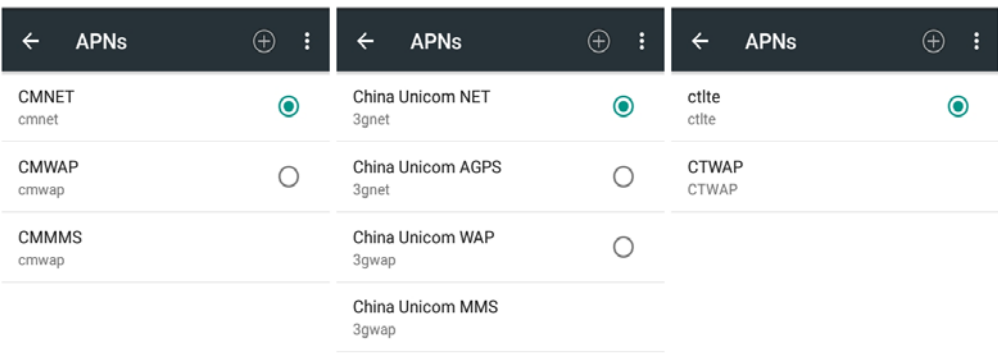

Figure 7‐28 Access Point Name (APN)

4. Add special APN,  $\tan \theta$ , and then the interface in the figure below

will pop up, containing general add name (user-defined), APN (Access Point Name), user name, password, etc.. Press Menu button to save or Back button to directly go back. If you want to modify or delete the added APN, tap to enter modify APN and then press Menu button to save or delete, as shown in figure below:

Note: when adding APN, the other options can be set according to their own access point requirements as required.

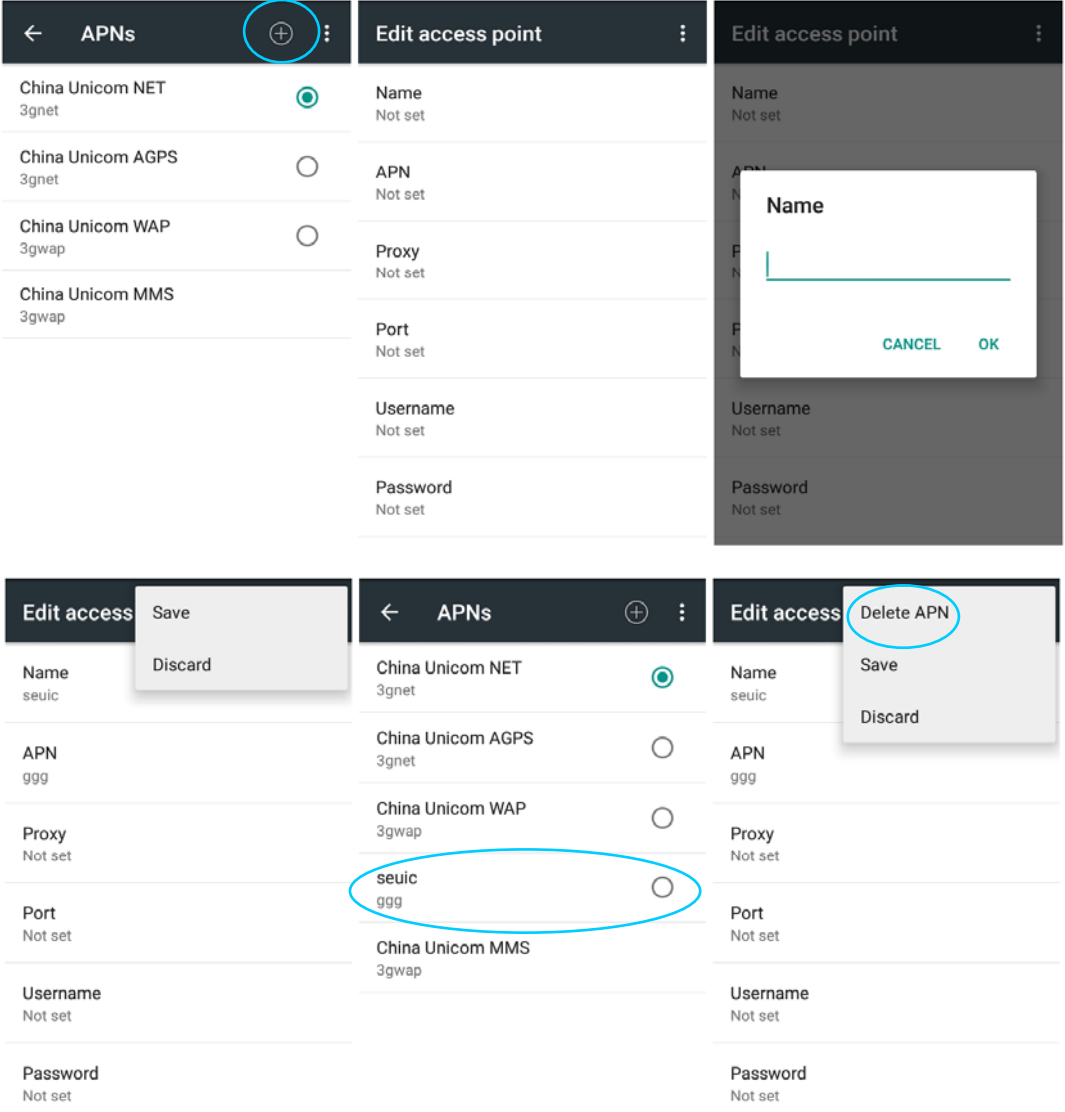

Figure 7‐29 Add and delete APN

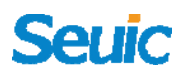

5.Network operators: detect network operators resources in the current environment.

#### **7.4.8 Cellphone plan**

The users can set the data limit in according to their data allowance service to monitor the data they have used.

#### **7.4.9 Reset the network**

Rest the WLAN, mobile data and Bluetooth by click the Resetting to enter into the confirmation interface, click reset to confirm the resetting request as shown below:

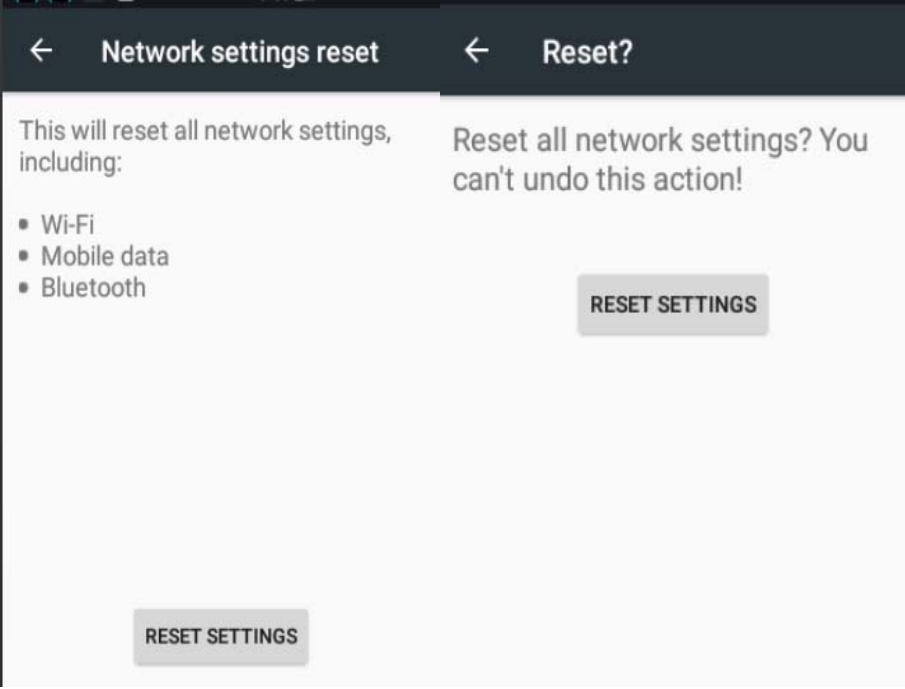

Figure 7‐30 Reset the network

1. WLAN: The WIFI AP password will be cleared out and the WIFI will be disconnected after resetting the WLAN.

2.Mobile data: The enhanced mode of 4G LTE will be automatically on after resetting the network even if it has been switched off before the resetting.

3.Bluetooth: After the network resetting, the renamed Bluetooth will be reset to default and the paired Bluetooth record will be cleaned.

**7.5 Display** 

Find this icon:

‐>Settings

->display<sup>1</sup>

1. Brightness; drag the slider to left or right to adjust the backlight manually.

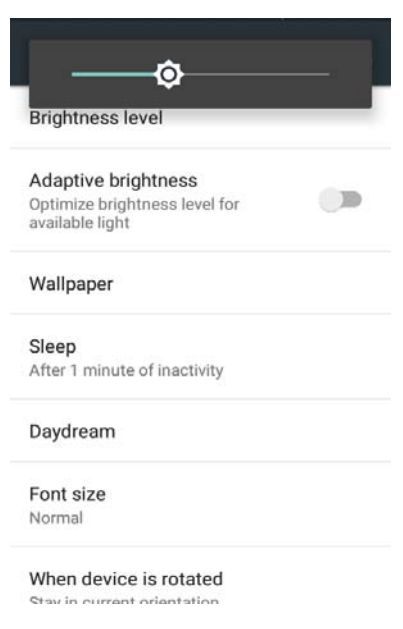

Figure 7‐31 Display

2. Adaptive brightness: Tap Auto‐brightness to automatically optimize brightness according to ambient light conditions.

3. Wallpaper: tap it and then change the wallpaper. Choose one from the collection of preset wallpapers, including both still and dynamic wallpapers, or from photos you've taken with the camera.

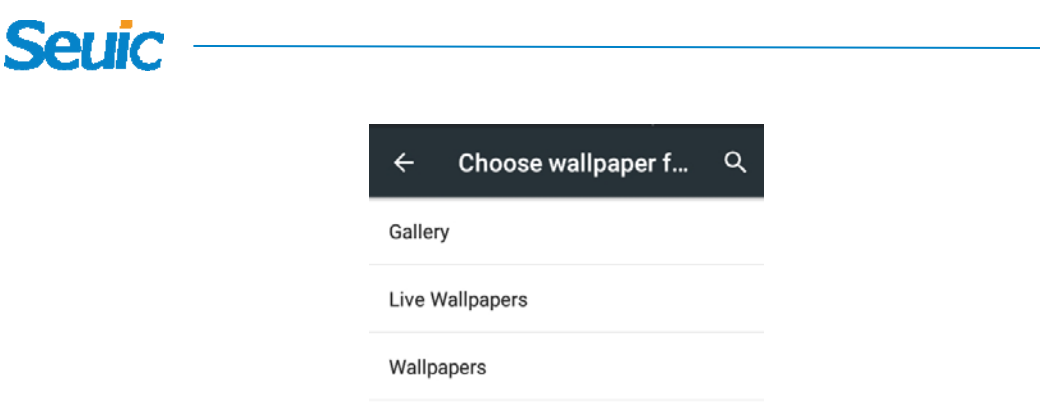

Figure 7‐32 wallpaper

4. Sleep mode: you can change the time the device goes into sleep mode, and the device will automatically goes into sleep mode when it has been spared for a preset time period.

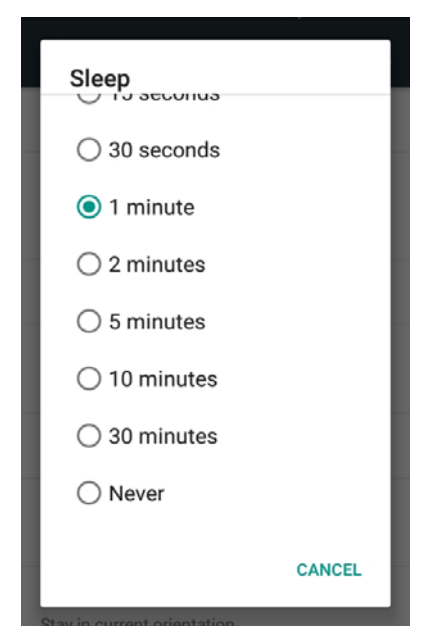

Figure 7‐33 Sleep mode

5. Screen saver: Switching the screen saver on to choose any screen saver to preview, or set the condition to enter into screen saver automatically including the device being put into charging dock or charging cradle or both, etc.

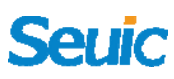

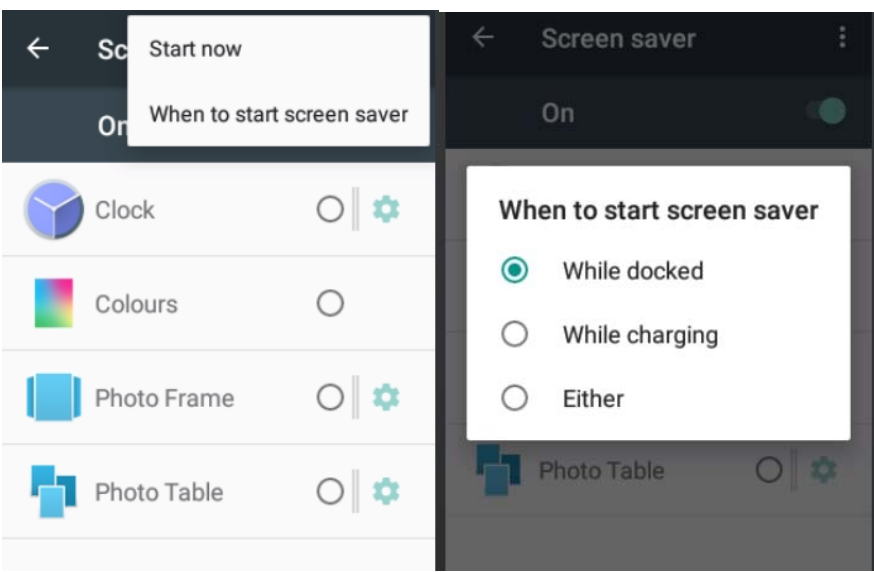

Figure 7‐34 Screen saver

6. Notification turns on screen: When it's on, new message or other kind of notification will lit up the screen automatically.

7. Font size: you can change the device's font size in according to the users' needs varies from small to huge.

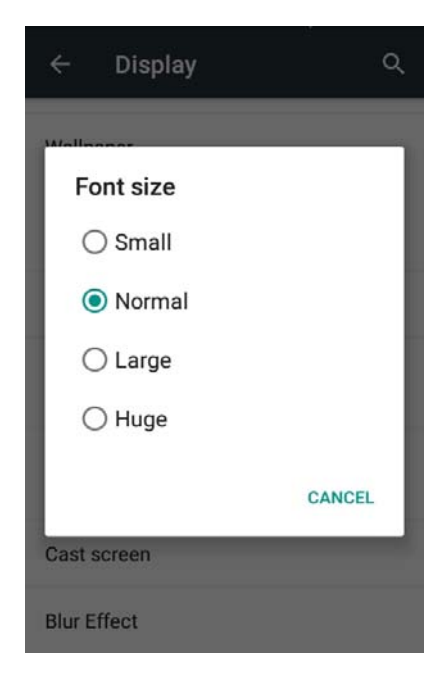

Figure 7‐35 Font size

8. Text size: To set and adjust how big the screen will be to display the

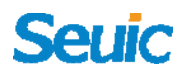

contents.

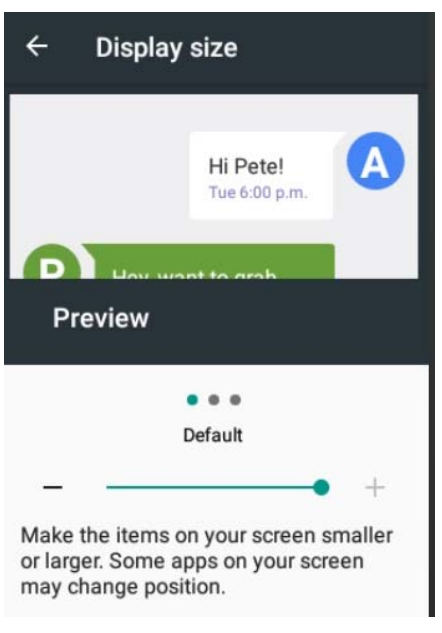

Figure 7‐36 Display size

9. Auto rotate screen: Rotate the screen content: automatically rotate the screen and switch between horizontal and vertical screen based on the angle of device orientation; Lock the current orientation: maintain the vertical screen and do not change as the device rotates.

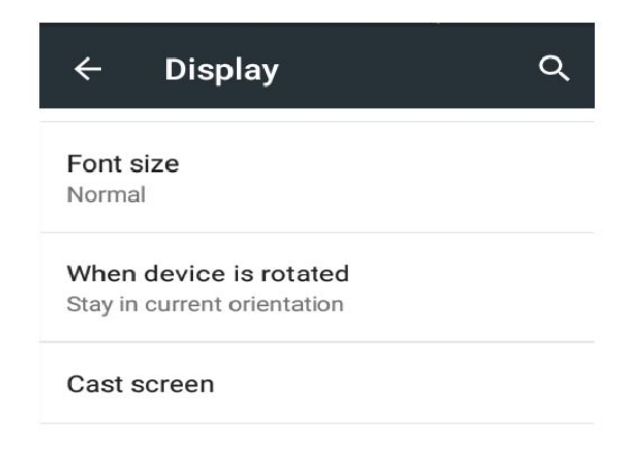

Figure 7‐37 Auto rotate screen

10. Multi-screen: When it's on, the device will automatically search for the device using the same network, click the computer to connect and

share it's screen with the computer.

### **7.6 Notification**

Find this icon:  $\bullet$ 

‐>Settings

 ‐>Notification

Tap to switch on or off the settings for the application notifications, including enabling or disabling the notification, display without sound notification, not showing the contents when the screen is locked, etc. as shown below:

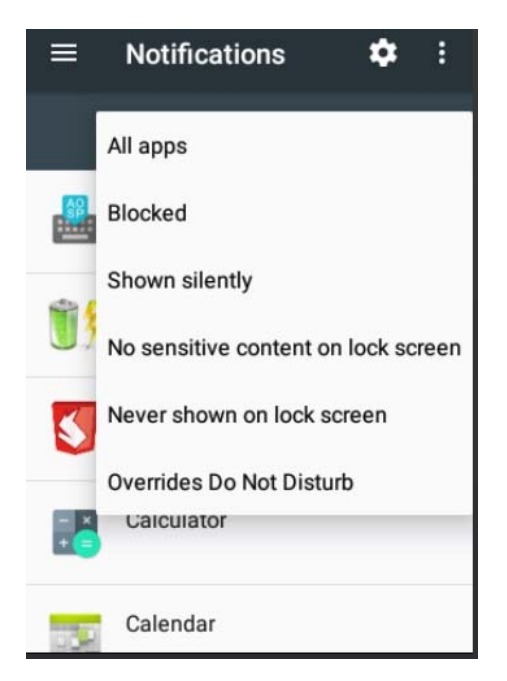

Figure 7‐38 Notification

#### **7.7 Sound**

Find this icon:  $\bullet$ 

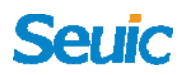

‐>Settings

 $-$ >Sound  $\triangle$ 

You can set up volume, phone ringtone and default notification ringtone. You can also tap to switch on or off the settings, such as Also vibrate for calls, dial pad tones, the screen locking sounds, the touch sounds, and the vibrate on touch and so on as shown below:

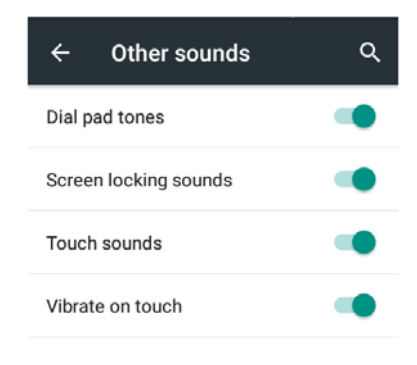

Figure 7‐39 Sound and notification

#### **7.8 Application management**

Find this icon:  $\bullet$ 

‐>Settings

 ‐>Application

Click any application to enter into the application list to uninstall them.(Please note, only the third party developed application can be uninstalled, the application is necessary for the system normal function

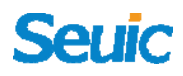

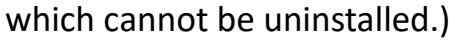

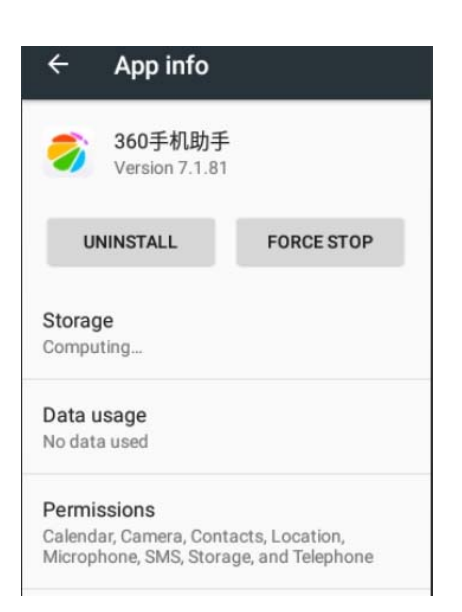

Figure 7‐40 Application info

#### **7.9 Storage**

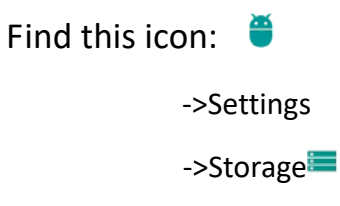

You can view the available capacity of the internal storage and select the option to perform a media scan on an external memory card or an external USB device

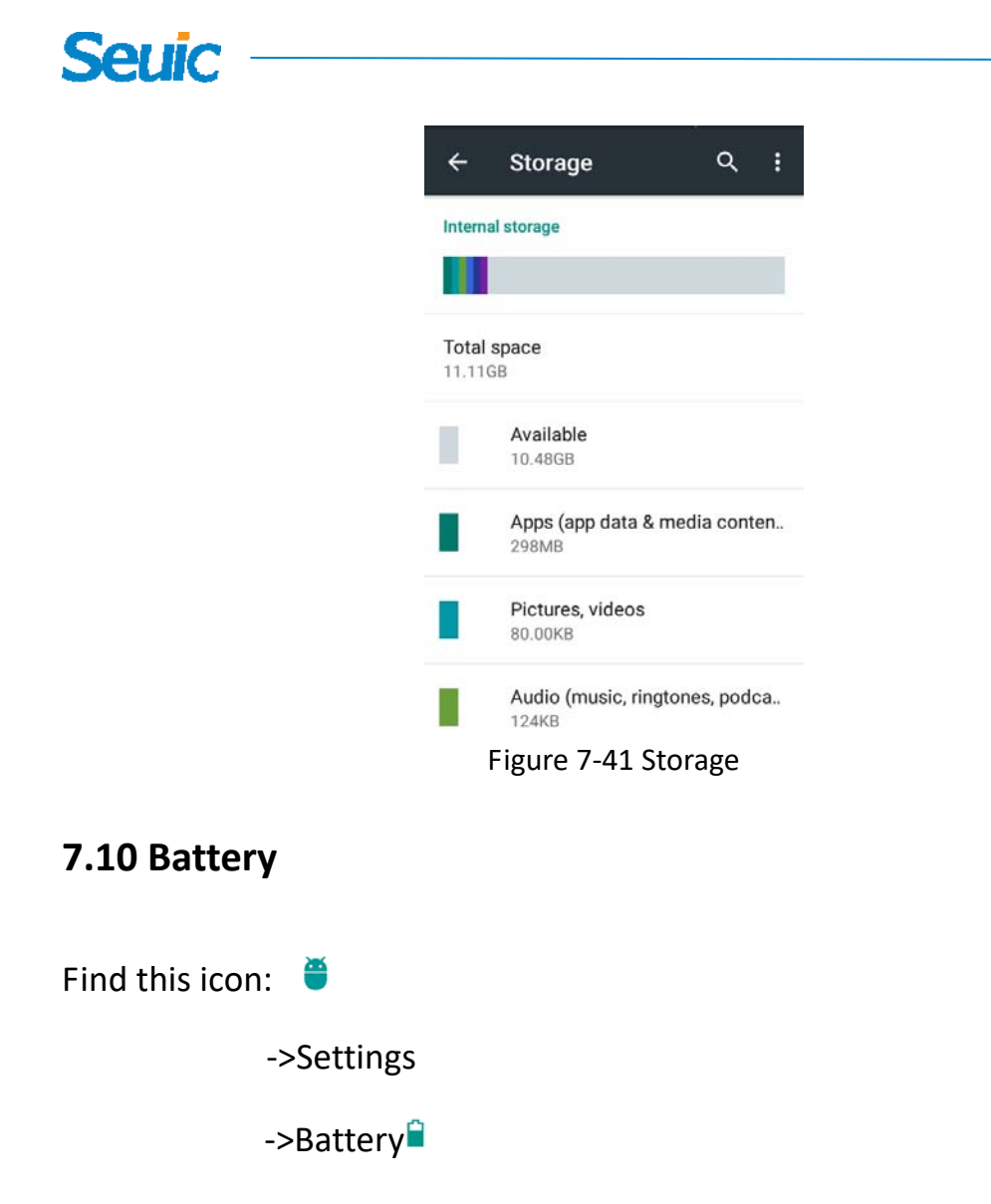

View the amount of battery power left and the usage time.

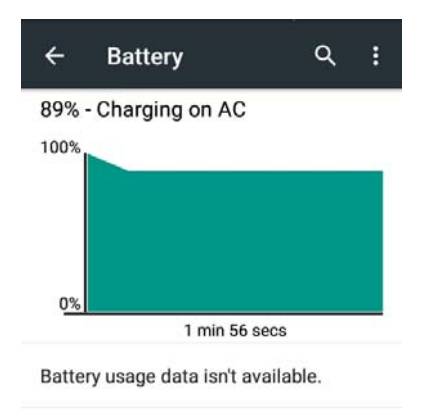

Figure 7‐42 Battery

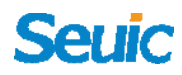

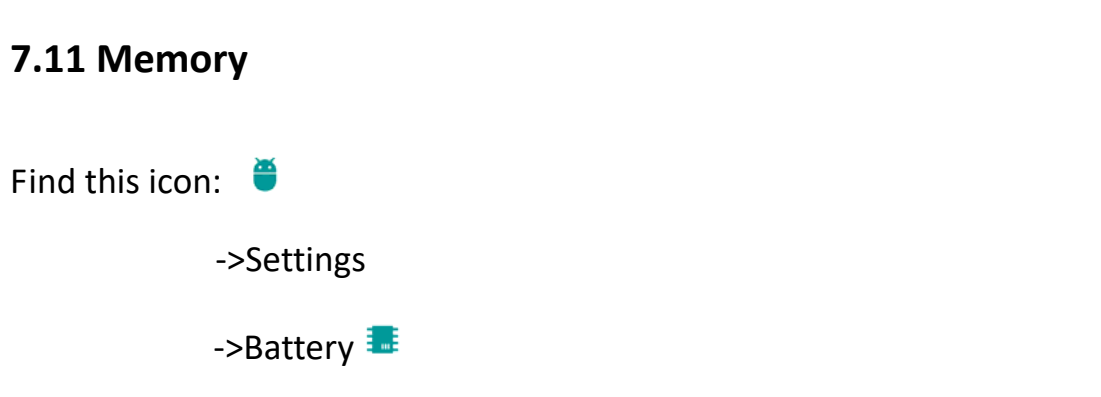

View the average memory, total memory, available memory left or the

memory used by all the applications etc. as shown below:

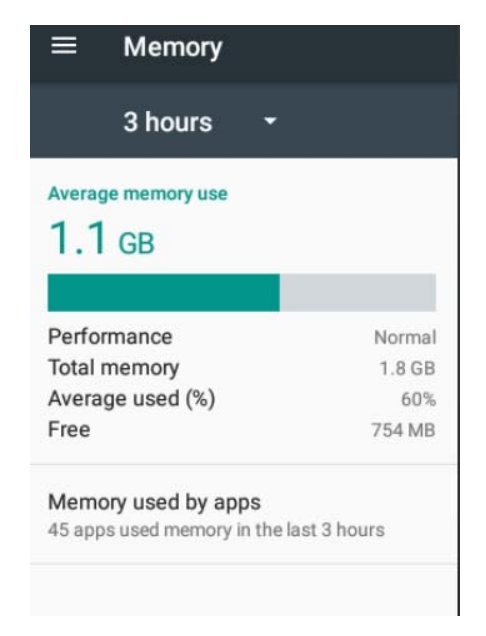

Figure 7‐43 Memory

**7.12 Location** 

Find this icon:  $\bullet$ 

‐>Settings

**-> Location mode ?** 

Checkmark Google's location service and then switch on GPS positioning function. The third-party positioning software will be automatically downloaded.

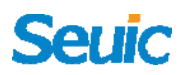

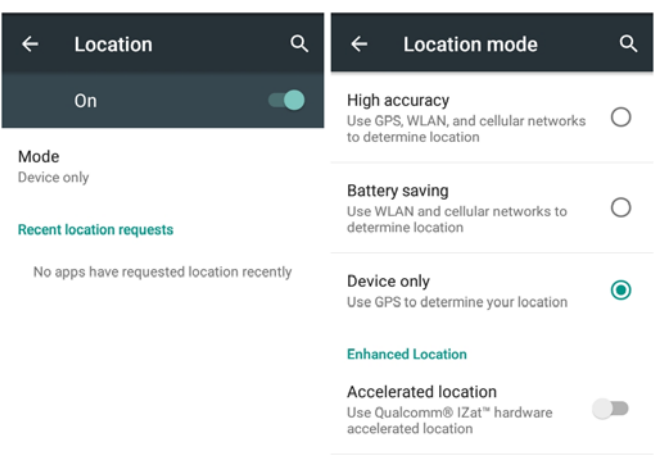

Figure 7‐44 Location mode

#### **7.13 Security**

Find this icon:  $\bullet$ 

‐>Settings

 ‐>Security

Set up the Screen lock mode, owner info, encrypted phone, display password, device manager, Unknown sources, unknown source application installation password setting and so on.

### $\alpha$ **Security Screen security** Screen lock Pattern Lockscreen shortcuts Make pattern visible ¢ Automatically lock 5 seconds after sleep Power button instantly locks e Owner info Encryption

#### Figure 7‐45 Security

For unknown source applications, the device limits their installation by default. If you want to install, please checkmark the Unknown sources option and then you will be prompted to enter password. After the password being entered, the applications will be able to installed (default password: 4007770876).

This feature will be unchecked by default when the device restarts.

In the unknown source application installation password setting, you can change password.

#### **7.14 Accounts**

**Serik** 

Find this icon:  $\bullet$ 

‐>Settings

 ‐>Add account

Create accounts and sync contents with your accounts(you can sync

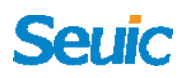

contacts information, calendar and so on with other cloud‐based products, requiring an account and server).

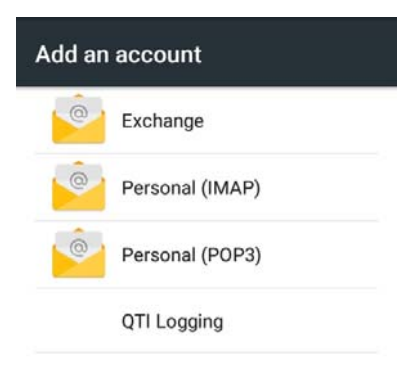

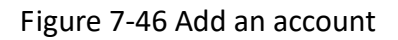

#### **7.15 Language and input**

Find this icon:  $\bullet$ 

‐>Settings

->Language and input  $\bigoplus$ 

On this setting screen, some options are available, such as Language, Spell checker and Personal dictionary. You can select your favorite keyboard and input settings, set text‐to‐speech output and adjust the pointer speed. If you install other input methods, they will be displayed on this interface.

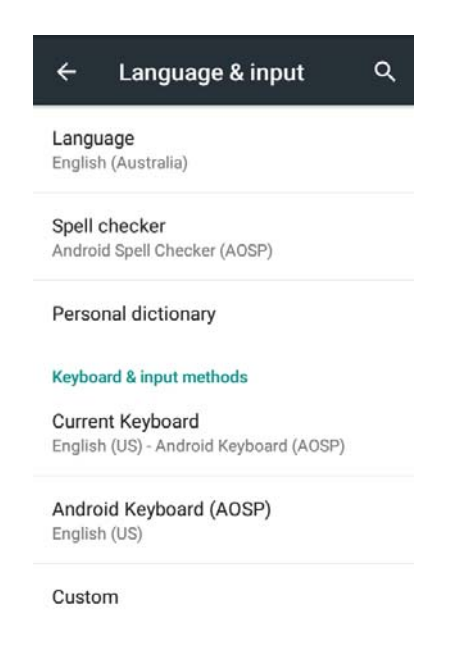

Figure 7‐47 Language and input

#### **7.16 Backup and reset**

Find this icon:

**Seuio** 

‐>Settings

 ‐>Backup and reset

Make backup copies or perform the factory data reset.

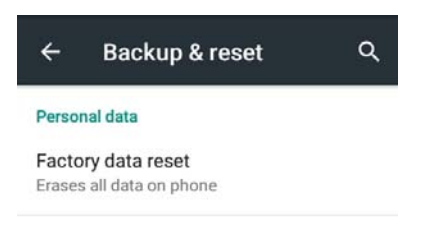

Figure 7‐48 Factory data reset

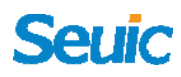

#### **7.17 Date and time**

Find this icon:  $\bullet$ 

‐>Settings

 ‐>Date and time

You can set the device to update date and time or time zone automatically via the network, or set date and time and select the time zone you're in manually. You can also select display format of date and time.

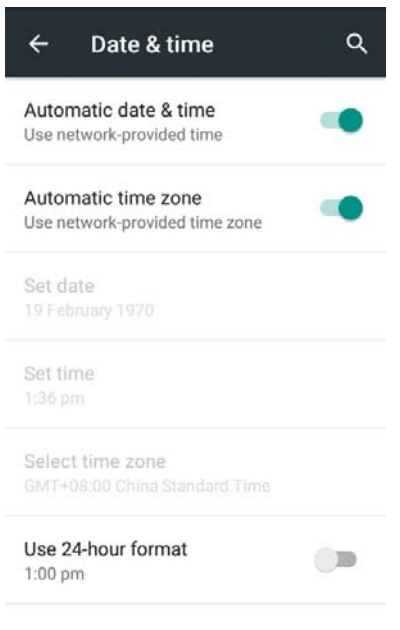

Figure 7‐49 Data and time

#### **7.18 Scheduled power on and off**

Find this icon:  $\bullet$ 

‐>Settings

 ‐>Assistance

You can configure the power on and off time of the device on this

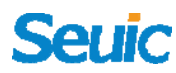

interface.

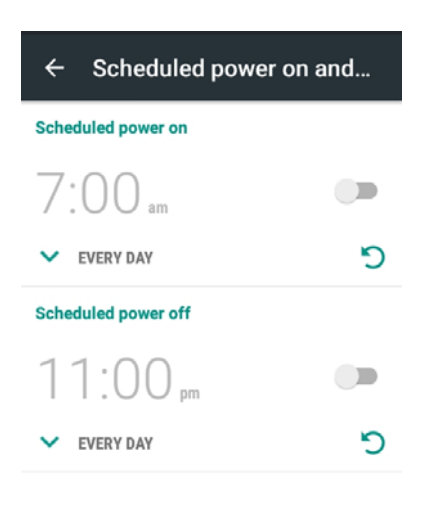

Figure 7-50 Scheduled power on and off

### **7.19 Accessibility**

Find this icon:

‐>Settings

->Accessibility<sup>+</sup>

You can set the System, Captions, Magnification gestures, Large text, High-contrast text, Power button ends call, Auto-rotate screen, Audible password prompts, Accessibility shortcut, Text To Speech (TTS) output and Touch and hold delay.

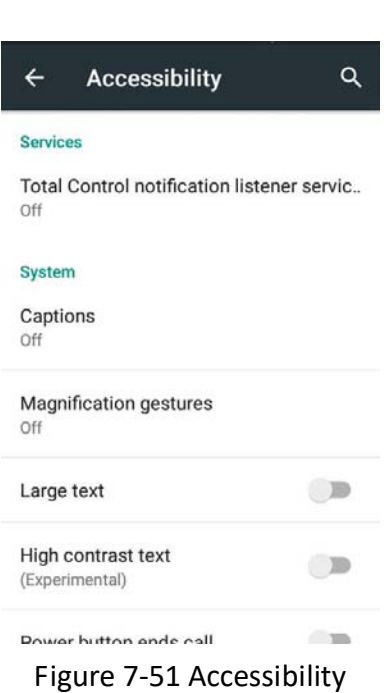

**7.20 Print** 

**Seuic** 

Find this icon:

‐>Settings

 ‐>Print

After installing print drive program, the device can be connect to printers

to print documents.

#### **7.21 Developer options**

Find this icon:  $\bullet$ 

‐>Settings

 ‐>Developer options

Go to Settings‐‐>About phone‐‐>Build number: tap Build number for many times and enter the password 4007770876 in the text box when

you are prompted. Developer options then will be enabled and you can obtain some other information about the device. Developer options can be found under Settings of all Android devices by default.

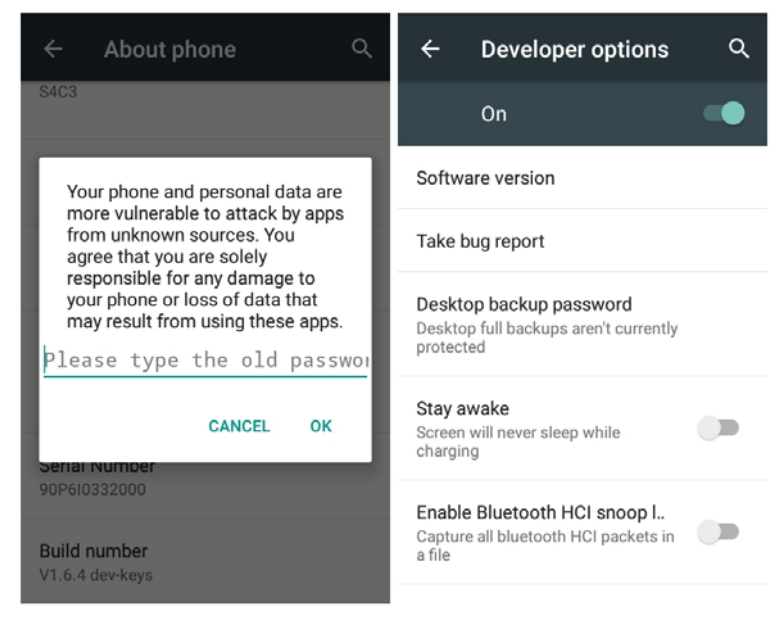

Figure 7‐52 Developer options

### **7.22 About phone**

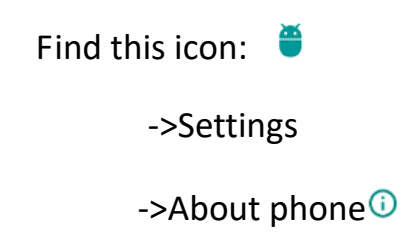

Detailed information of the device:

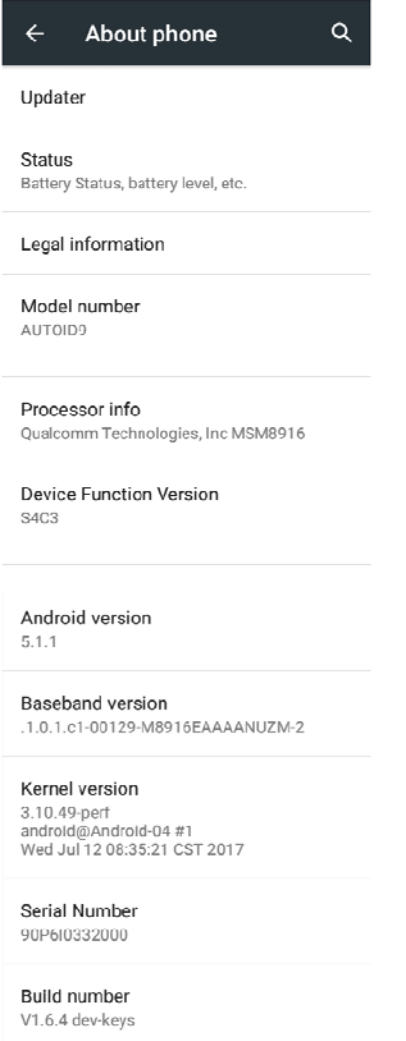

Figure 7‐53 About phone

- 1. Status: Check Battery status, Wifi strength, SIM card status, IMEI information, IP address, Serial number, and so on as shown in Figure above.
- 2. Law information: License information of some of the source codes.
- 3. Model number: Display the model of this device;
- 4. Serial number: Display the device's S/N number;
- 5. Device function version: Display the function number of this

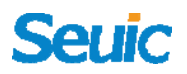

device;

- 6. Android version: Android system version;
- 7. Baseband version: Device kernel information;
- 8. Kernel version: Kernel version number;
- 9. Build number: Device system software version.

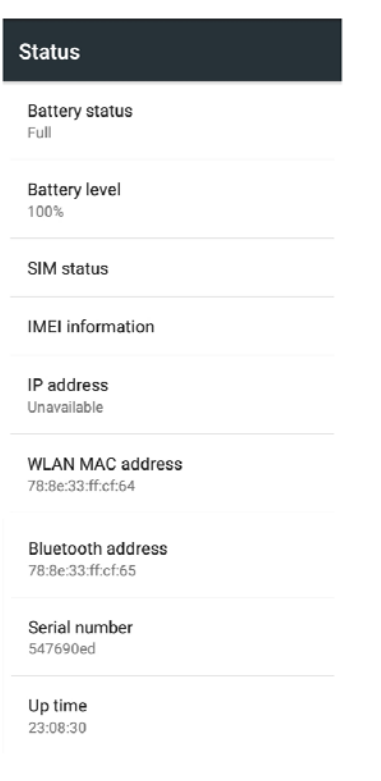

Figure 7‐54 Status

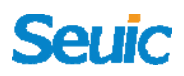

### **Chapter 8 Typical applications introduction**

#### **8.1 Scan tool**

1. Find this icon  $\blacksquare$ , Tap it to enter the interface shown below and then

scan can be normally started.

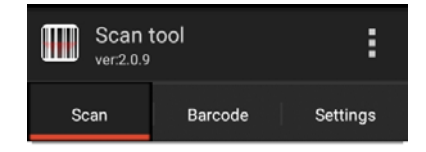

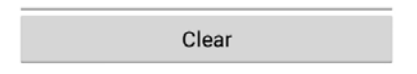

Figure 8‐1 Home screen of scan tool

2. Select Barcode and enter the bar code type setting interface. Set

the bar code type you need;

# **Serik**

| Scan tool<br>ver2.0.9 | п<br>E   | Scan tool<br>Ш<br>ver2.0.9                          | Е        |
|-----------------------|----------|-----------------------------------------------------|----------|
| Scan<br>Barcode       | Settings | Scan<br>Barcode                                     | Settings |
| <b>Basic settings</b> |          | Code 128                                            |          |
| Code 128              |          | UPC/EAN                                             |          |
| UPC/EAN               |          | $ -$ UPC-A: On                                      |          |
| Code 39               |          | $\vdash$ UPC-E: On                                  |          |
|                       |          | $ -$ UPC-E1: Off                                    |          |
| Code 93               |          | $ -$ EAN-8: On                                      |          |
| Code 11               |          | $ -$ EAN-13: On                                     |          |
|                       |          | - Bookland EAN: Off                                 |          |
| Interleaved 2 of 5    |          | - Transfer UPC-A Identifying Code: On               |          |
| Discrete 2 of 5       |          | - Transfer UPC-E Identifying Code: On               |          |
|                       |          | - Transfer UPC-E1 Identifying Code: On              |          |
| Codabar               |          | - UPC-A prefixing: Only add the system<br>character |          |
| <b>MCI</b>            |          |                                                     |          |

Figure 8‐2 Barcode

3. 1D scanner:Go to basic setting to set the duration time, scan angle, time out limits etc.

2D scanner: Go to basic setting to set the scanning safety grade, light,

light continuation time, exposure, aiming mode etc.

Note: The basic settings for different scanner varied, details refer to the real scanner settings.

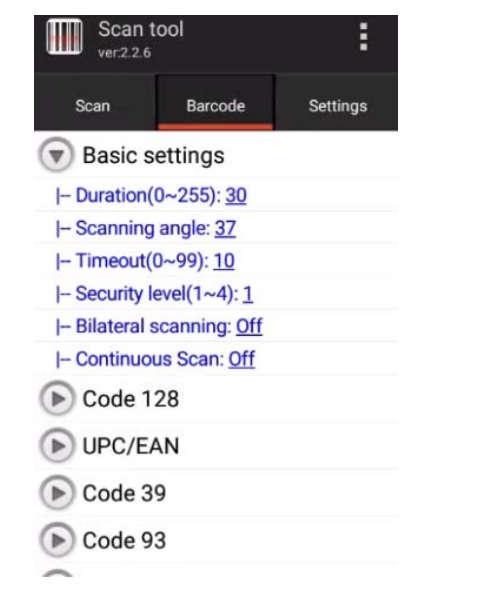

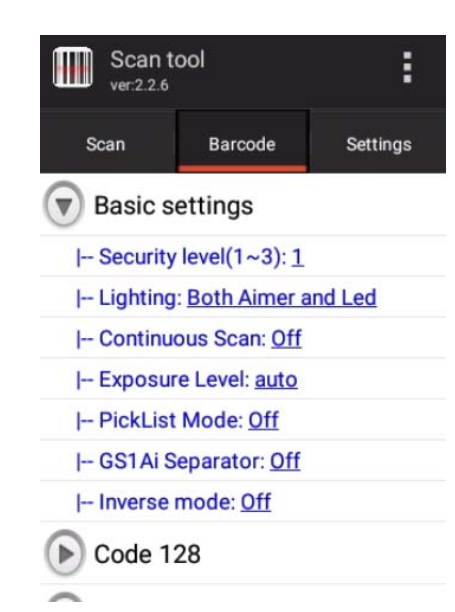

Figure 8‐3 1D scanner basic settings Figure 8‐4 2D scanner basic settings

4. Open Application Settings to set the basic scan switches, as shown in Figure 8‐5:

- (1) Sound: Give you a voice prompt while scanning;
- (2) Indicator: The indicator stays green during scanning when it's on.
- (3) Vibrate: Give you a vibration tip while scanning;
- (4) Append: Continuously output bar codes;

(5) Auto clear: Automatically clear the last bar code before the next bar code scanning starts;

(6) Booted start: Automatically turn on the Scan tool when booting up;

(7) Show type: Display the bar code type while scanning;

(8)Filter invisible Char: Filter the invisible bar code characters;

(9) Filter the first and last space of the bar code: Filter the first and last space of the bar code;

(10)Stop scan on up: Loosen scan button and the scan lighting immediately turns off, or press scan button and the scan light continues for a certain time range (set Scan duration ) before turning off;

(11) Loop scan: Automatically scan bar code continuously; if switch on continuous lighting mode in Basic settings and then scan with continuous lighting;

(12) Interval: Set time delay between two scans;

(13) Restore the bar code default settings: you can restore the bar code

60

default settings, as shown in Figure 8‐5;

(14) Bar code suffix: Add bar code output suffix on your own (They can be numbers, letters, special characters, etc.);

(15) Bar code prefix: Add bar code output prefix on your own (they can be numbers, letters, special characters, etc.);

(16) End Char: you can choose the bar code to end the output, including: Enter, Tab, Space, None;

(17) Barcode Send Mode: Select Focus, Broadcast, EmuKey or Clipboard to send (Emukey needs the input which supports the hard keys), as shown in Figure 8‐7. End Char can be selected to send over keys in the focus input mode.

(18) Developer: Input password 888888 and then developer options can be modified (not recommended to modify), as shown in Figure 8‐8.

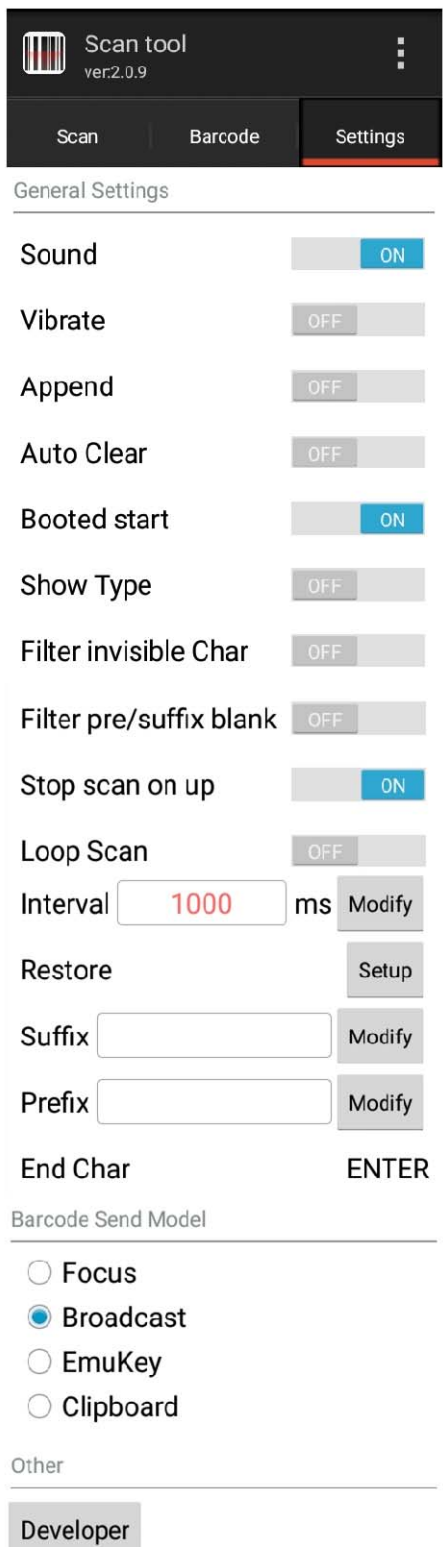

Figure 8‐5Applications settings

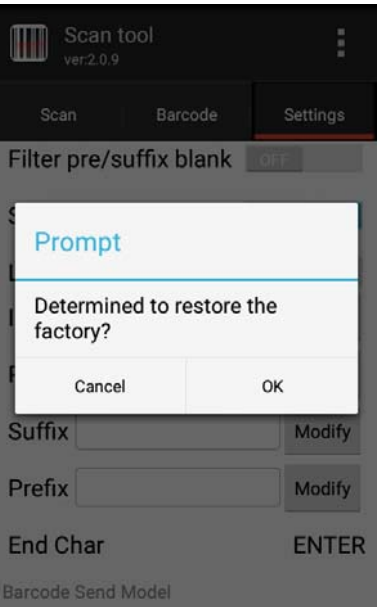

Figure 8‐6 Restore bar code default setting

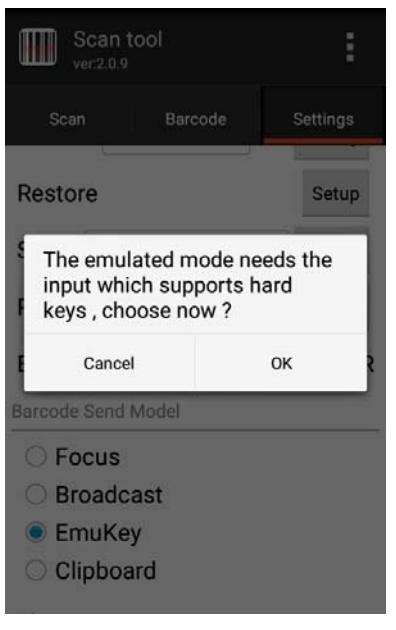

Figure 8‐7 EmuKey settings

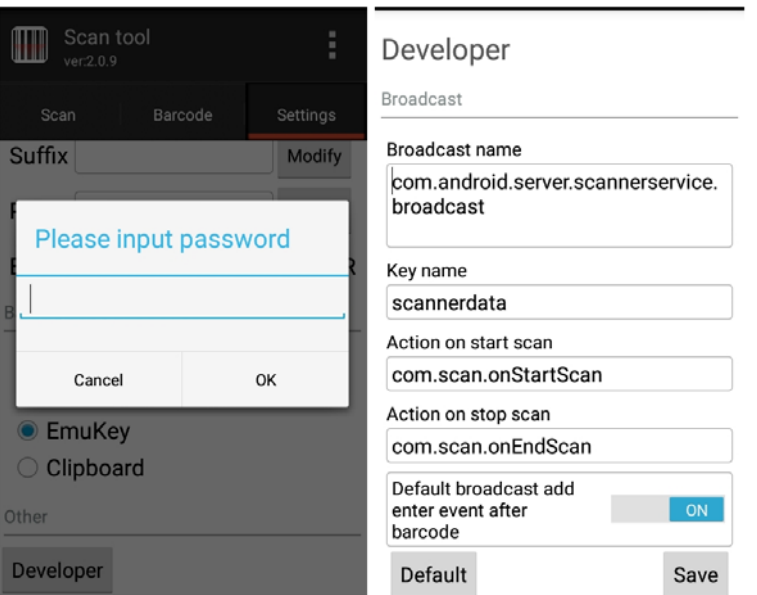

Figure 8‐8 Developer

5. Hide and Exit applications

(1) Tap Hide: the application will run in the background and scanning can be enabled by pressing the scan button on any editing interface;

(2) Tap Exit: exit and close the application.

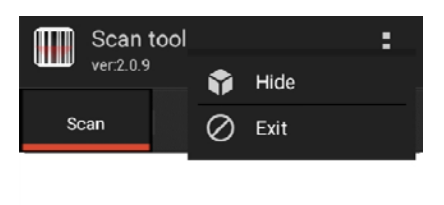

Figure 8‐9 Hide and Exit

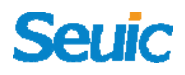

#### **8.2 System update**

This application is convenient for customers to complete remote updates.

1. Find this icon **a**, and enter Updater (or go to Settings-> About phone‐> Updater, as shown in the figure below:

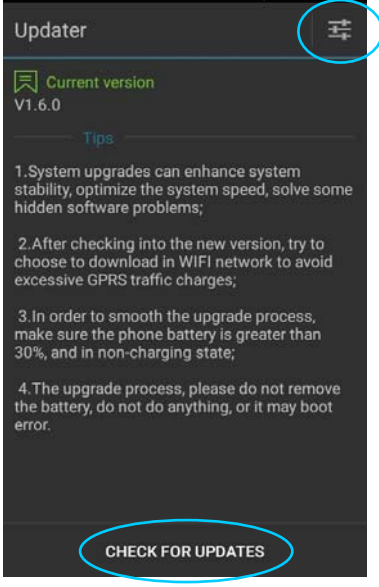

Figure 8-10 System update

2. In case of good network connectivity, tap Check for updates. If there are no updates available, you will be prompted that the current version is the latest one; if you are notified of updates, tap Download to enter the download interface, as shown in the figure below:

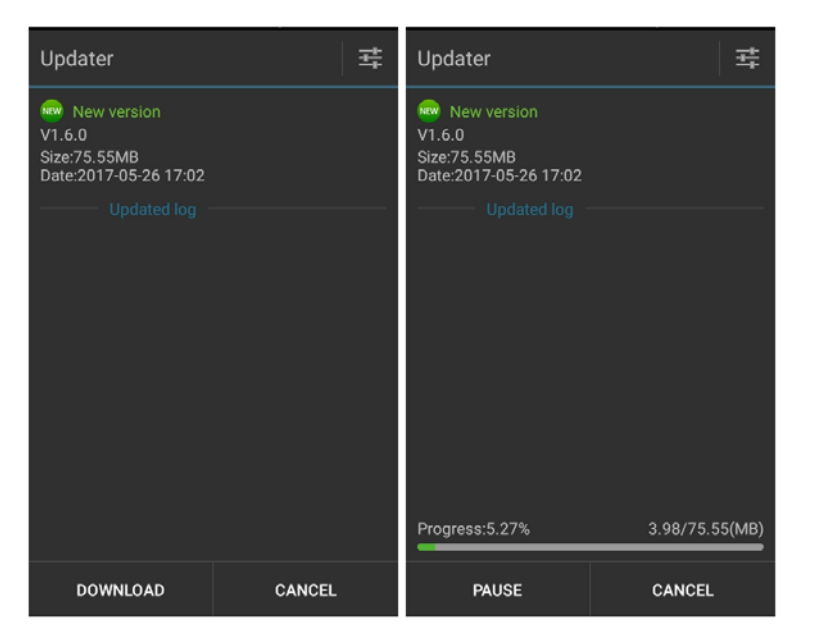

Figure 8‐11 Check for updates and Download

3. Tap Download: once download is completed, tap Install now. Your

device will restart automatically and goes into the updating status,

as shown in the figure below:

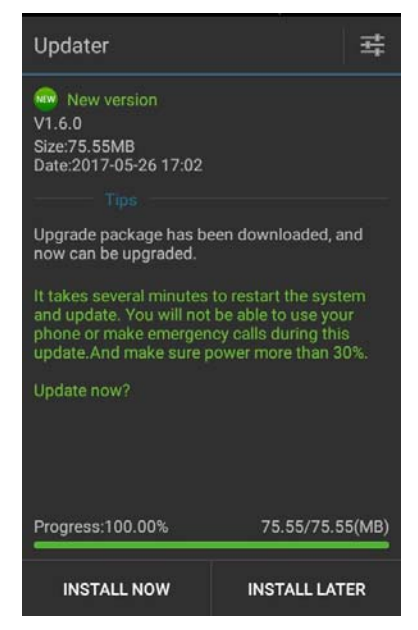

Figure 8‐12 Update now

When the power is less than 30%, you will be prompted to charge the

device before upgrading, as shown below:
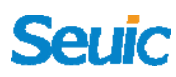

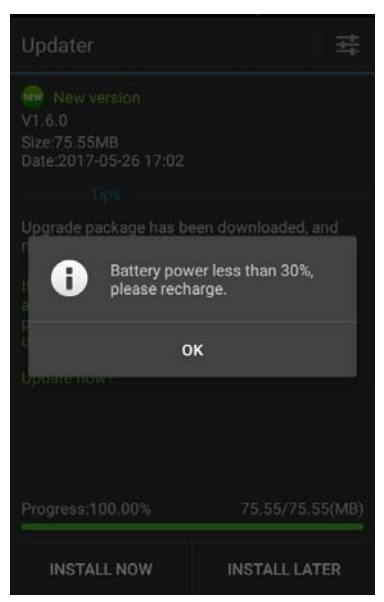

Figure 8‐13 Low power notification

4. System update settings, as shown in the figure below:

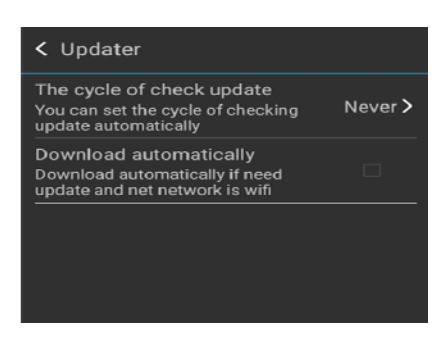

Figure 8‐14 Settings

### **8.3 Mobile butler**

This application is designed for the customers to set up access rights of Android portable terminals according to their own needs and to prohibit users to access non‐designated applications.

● Go to Settings-->Home screen, and then select Mobile butler as shown in the figure below:

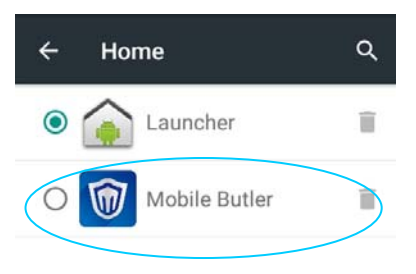

Figure 8‐15 Default launcher setting

- Administrator settings: change password
	- (1) Open the application and press F6 Menu key (Fn+number 6 key)

to add items to the desktop.

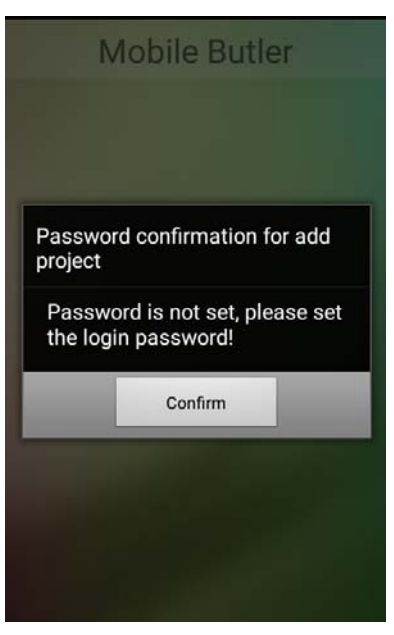

Figure 8‐16No password set interface

As shown in the figure above, the administrator password is not set.

You need to set the password first and tap OK to enter the password

setting screen, as shown in the figure below:

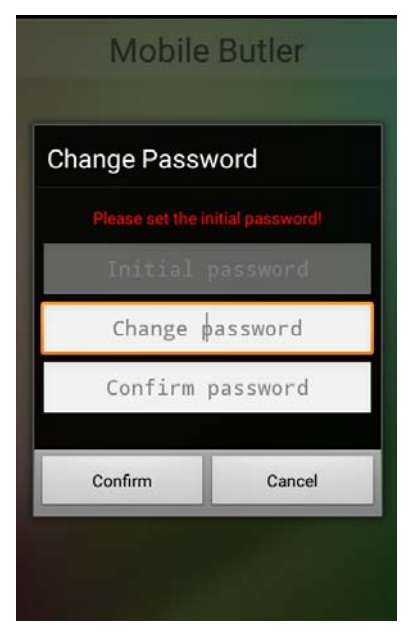

Figure 8‐16 Initial password setting

Set the administrator's initial password as required, e.g. 123456. Note: They cannot be empty, and the confirmation password shall be exactly the same as the new password.

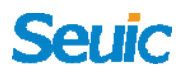

(2) Briefly press the Fn+Number 6 Key again, as shown in the figure below:

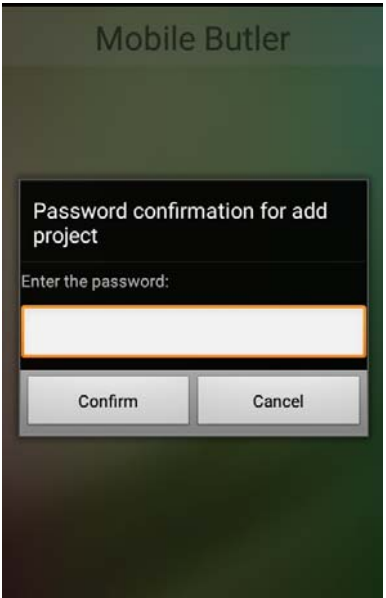

Figure 8‐18 Password input interface

Enter the administrator password (123456). You can pass the verification

and then enter the screen in the figure below:

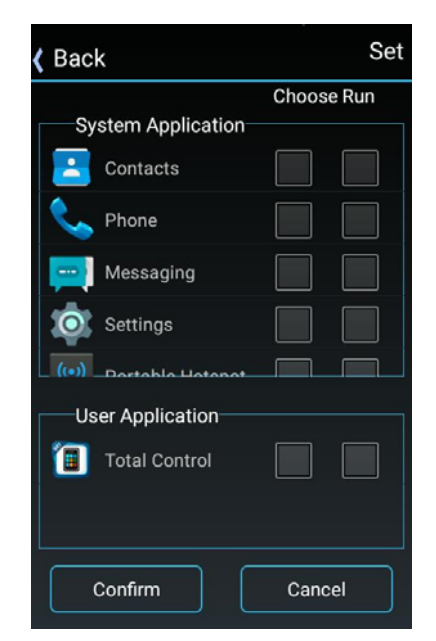

Figure 8‐19 Application adding interface

Select an application to add to the desktop and tap OK to complete; Add an application to Self‐starting and the application will be automatically enabled when the device boots up (Note: Self-starting currently only supports one application), as shown in the figure below:

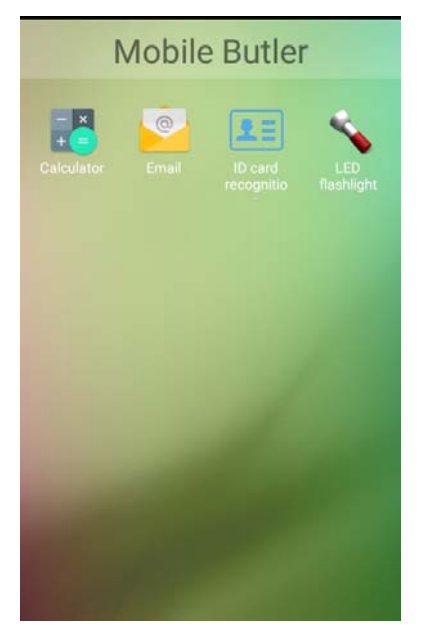

Figure 8‐20 Home screen of Mobile butler

(3) Administrator: change password

Input the correct password and tap Settings to enter the Settings screen.

Tap Change password and then the interface of Change password will pop up:

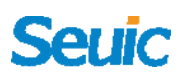

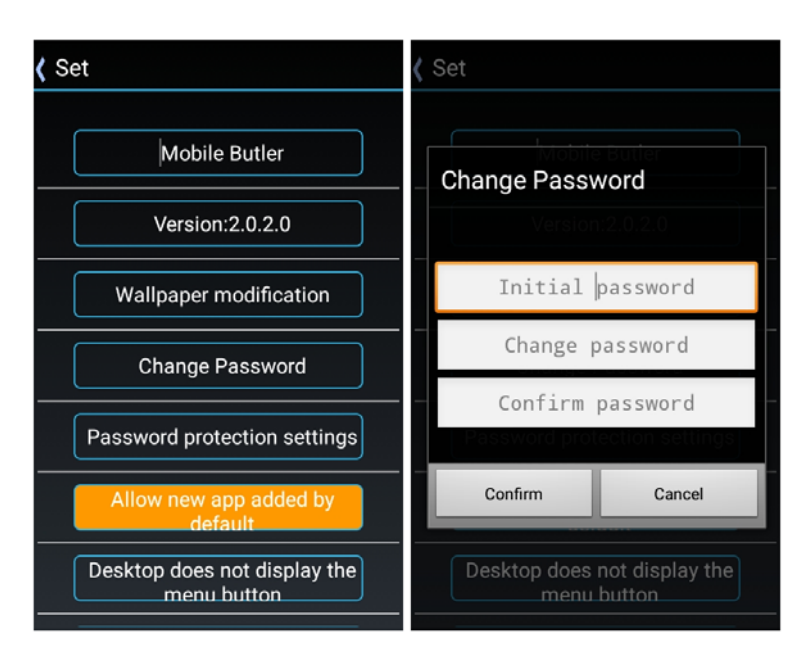

Figure 8‐21 Change password

(4) Administrator: Change name

Enter the settings and you can change the name of Mobile butler.

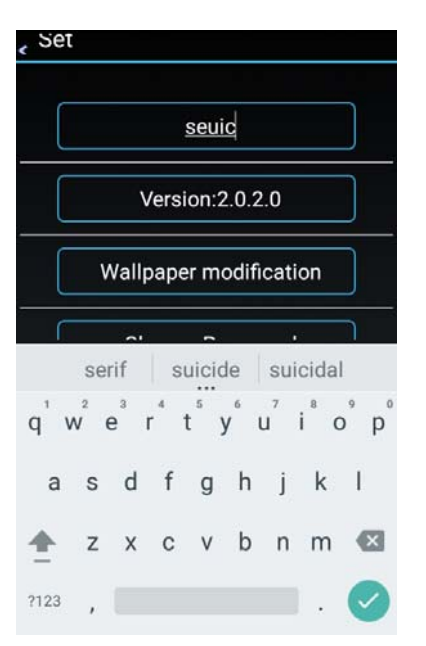

Figure 8‐22 Change name

(5) Wallpaper modification

Go to Settings, and then tap Wallpaper modification. In the figure below, Wallpapers are stored the phone memory/Pictures. Gallery is stored in the phone memory/DCIM/Camera:

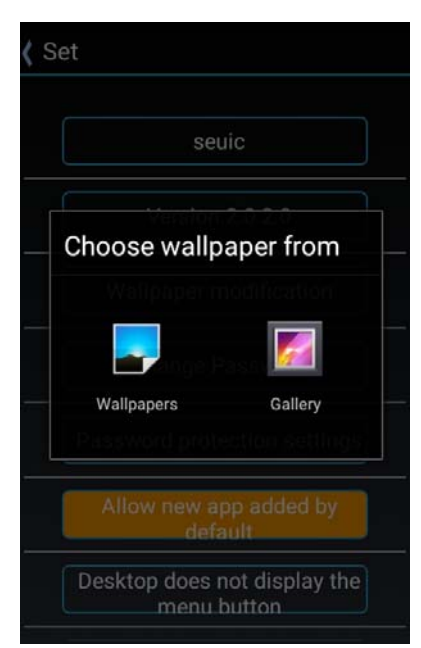

Figure 8‐23 Wallpaper modification

(6) Password protection settings

Set the password protection problem (an optional setting), as shown

Set seuic. seuic Password protection settings Password confirmation for add project Please edit questions Enter the password: Please edit the answer. Confirm Cancel Confirm Cancel Desktop does not display the menu button

in figure below:

Figure 8‐24 Password protection setting

The left-side figure above shows the password protection settings interface. When the password protection setting is completed, there is

the corresponding [forget password] option (as shown in the right‐side figure above) below the password verification entry box. The password requires being reset, otherwise it can't be retrieved.

(7) Allow new applications to add <‐‐‐> Do not allow new apps to be added by default.

If you select "Allow new apps to be added by default", The apps that are installed after entering the Mobile butler are displayed on the Mobile butler's desktop. If you select "Do not allow new apps to add by default", any installed App will not be displayed on the desktop.

Note: The online upgrade application is not a "new application".

(8) Menu buttons display on the desktop <‐‐‐> Menu buttons does not display on the desktop.

Control whether to display the menu button on the desktop: select "Menu buttons display on the desktop" and then the buttons will display on the desktop. Tap the button options: Set/Exit, as shown in the figure below:

74

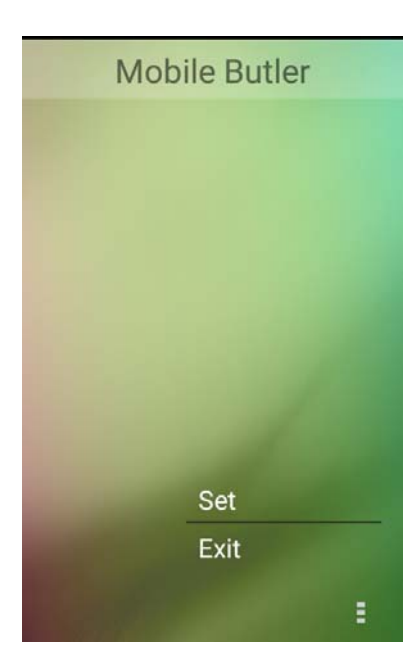

**Seriic** 

Figure 8‐25 Menu buttons

Settings: directly enter the interface of Mobile butler settings(Password is required).

Exit: Exit the Mobile butler and go back to the system's default launcher (the default device has the default launcher option the first time you enter the Mobile butler).

(9) Mobile butler boot from the start <‐‐‐> Mobile butler does not boot from the start

Control whether the Mobile butler is used as the default launcher. Mobile butler does not boot from the start: the default launcher is set as the system default launcher; Mobile butler does not boot from the start: set Mobile butler as the default launcher.

### **8.4 Once configure**

This application is used to quickly copy the configuration information from one to another within the same model devices, so that the two devices' relevant configuration will be exactly identical.

Configuration import can not be achieved different model devices.

Find this icon **...** and enter the Once configure interface;

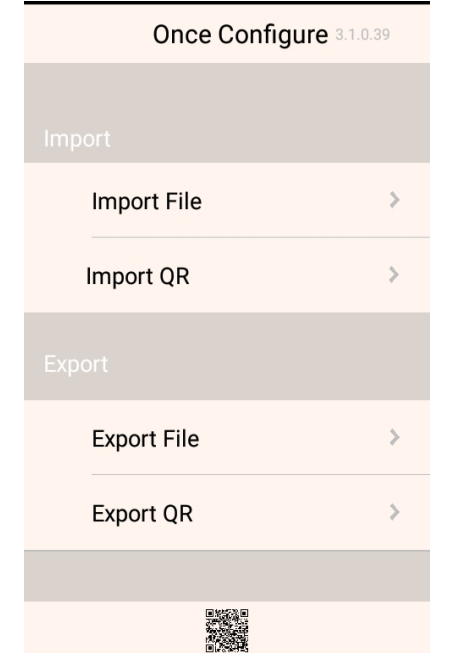

Figure 8‐26 Once configuration interface

#### **8.4.1 Import**

#### 1. Import file

You need to place the configuration compressed package in specific directory of the external SD card. External SD card system path is: SD card/SysSetting/Setinfo.tar.gz.

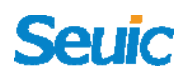

(1) Manually import:

1) Place the configuration compressed package (File name is Setinfo.tar.gz) in the SD card/SysSetting directory, as shown in the figure below:

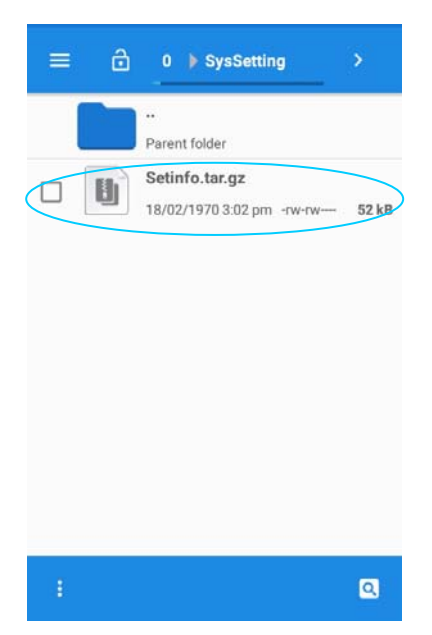

Figure 8‐27 Configuration compressed package directory

2) Enter the Once configure and tap Import file. The following prompt

will pop up and tap OK;

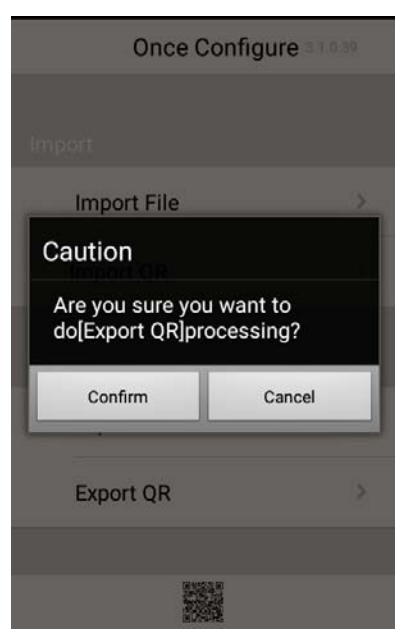

77 Figure 8‐28 Import file

3) After the success of the import, the items and status of the file imported will pop up. Tap Confirm and then tap Restart now when you are prompted (Some configuration will not take effect immediately without restarting the device).

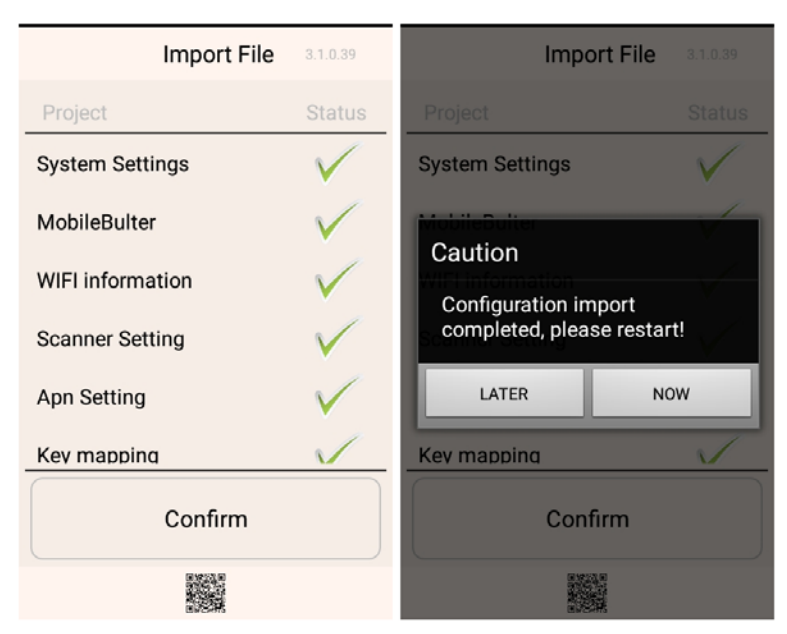

Figure 8‐29 Successfully import file configuration

#### 2.Import QR

This feature can import the external configuration files by scanning the 2D code, and you can also launch the camera to scan other external 2D code to import configuration files.

(1) Enter Once configure and tap Import QR. Place the QR code you want to import within the scan frame, as shown in the figure below:

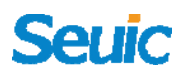

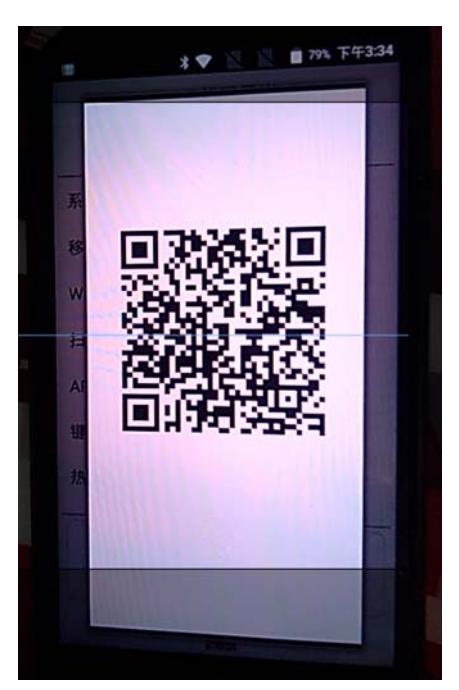

Figure 8‐30 2D code import window

(2) After the successful transmission of the scan, the items and status of the 2D code are displayed. Tap OK and then Restart will be prompted. Tap Restart now (Some configurations will not take effect immediately without restart).

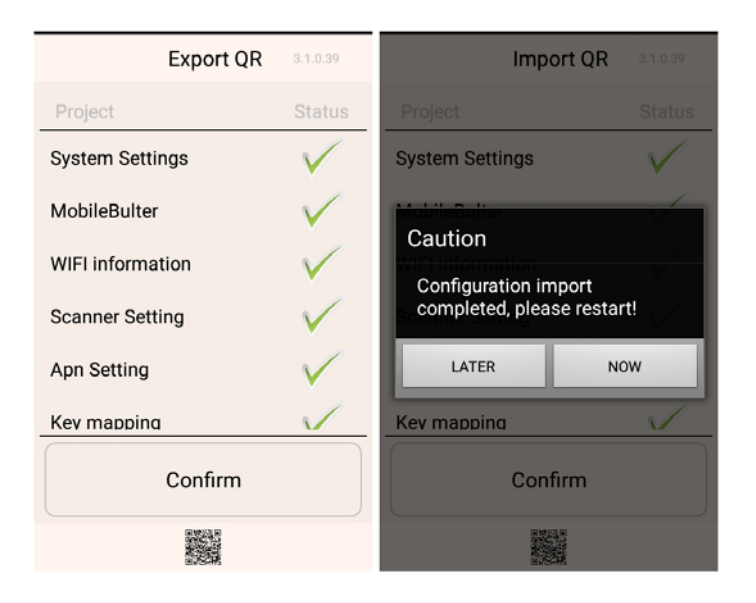

Figure 8‐31 Successfully import QR

### **8.4.2 Export**

#### 1.Export File

This feature allows you to export all the configuration items of the device in Once configure to the specific directory of the external SD card. The name of the exported file is Setinfo.tar.gz and the export path is:

A) External SD card/SysSetting

B) Internal SD card/SysSetting

If external SD card is available, the file is prior to be exported to the external SD card.

(1) Enter Once configure and tap Export file. The following popped‐up interface indicates the success of export. If there exist configuration files in the external SD card, you will be prompted when exporting them and the original files will be covered when you re-import them:

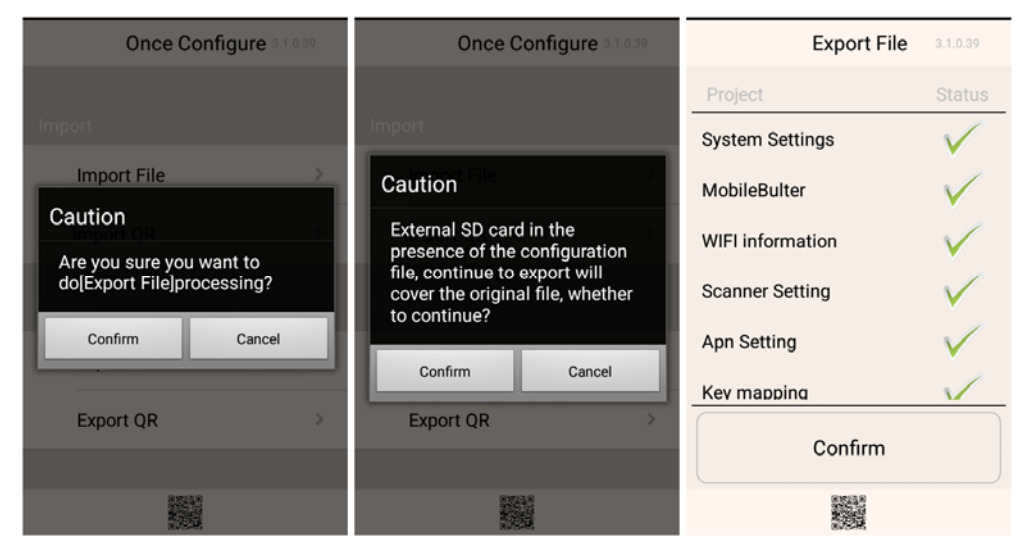

Figure 8‐32 Export file

(2) The file exported name is Setinfo.tar.gz, and you can view it in SysSetting/external (internal) SD card/File manager:

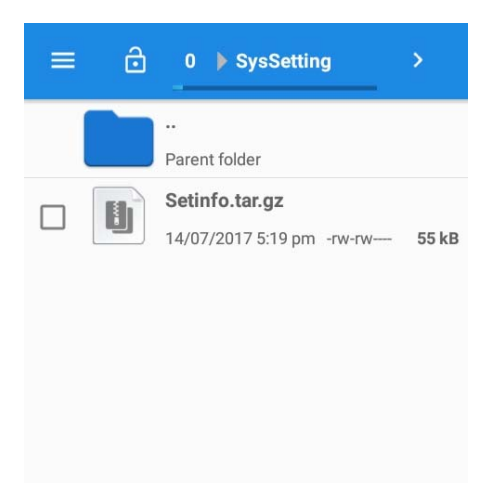

Figure 8‐33 Export file path

#### 2.Export QR

Export QR to generate 2D code: connect the Bluetooth channel via scanning QR code to transfer the configuration files.

(1) Enter Once configure and tap Export QR. The popped‐up interface indicates the success of export and tap Confirm:

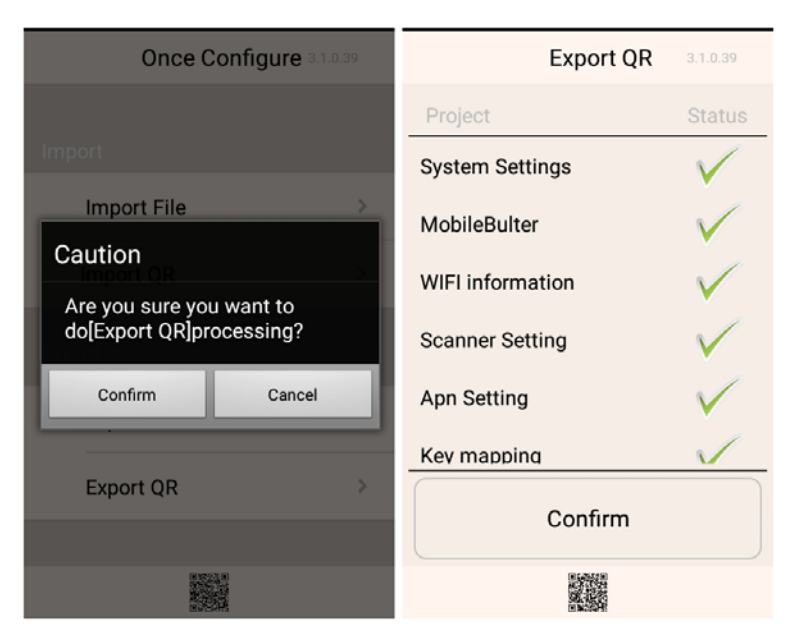

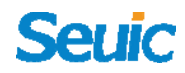

#### Figure 8‐34 Export QR

(1) 2D code generated in the application below can be viewed by

tapping its small icon.

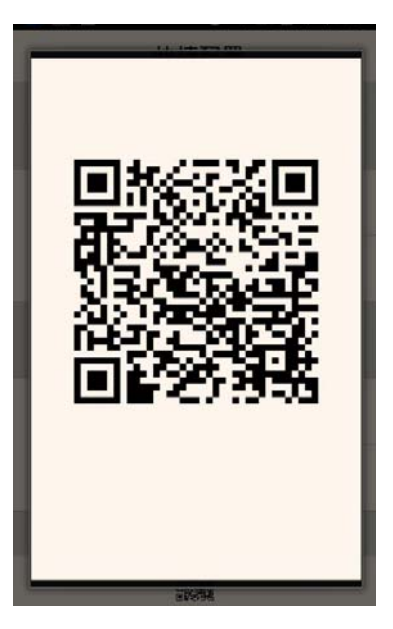

Figure 8‐35 QR Code

#### **8.4.3 User configuration**

1. User profiles

Name: UserConfig.xml

Storage location: External SD card/SysSetting/UserConfig.xml

A) External SD card/SysSetting

B) Internal SD card/SysSetting

If external SD card is available, the file is prior to be stored in the external SD card.

### **Seuio**

Example:

<?xml version="1.0" encoding="UTF-8"?> <projects> <project desc="MobileBulter" desc\_zh="移动管家"> <path>/data/data/com.cn.seuic.homedemo/databases/homeApp.db3</path> <path>/data/data/com.cn.seuic.homedemo/files/wallpaper.png</path> </project> <project desc="WIFI information" desc\_zh="WIFI 信息"> <path>/data/misc/wifi/wpa\_supplicant.conf</path> </project> </projects> des: default name of setting options des zh: Chinese name of setting options Path: Configuration path of setting options (More than one, such as Mobile butler)

Note: if there is any other language, add the appropriate name, format:  $des$  standard language abbreviation = corresponding language configuration name.

2. Export user profiles

Place user profiles that meet documentation requirements in the specified location, as shown in the figure below (Take the external SD card directory as an example):

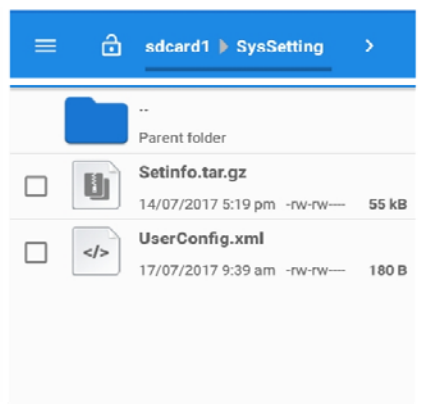

Figure 8‐36 User profile

Enter Once configure and tap Export file. The following figure indicates the file has been successfully exported:

<u> 1980 - Johann Barbara, martxa a</u>

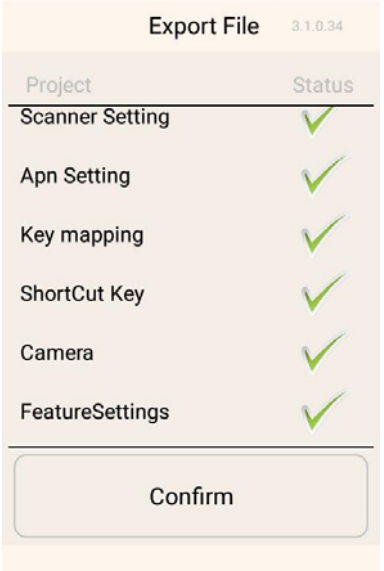

Figure 8‐37 Successfully export user profiles

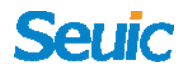

### **8.5 Features setup**

This application is designed for the customers' special needs to quickly access the features they want to use.

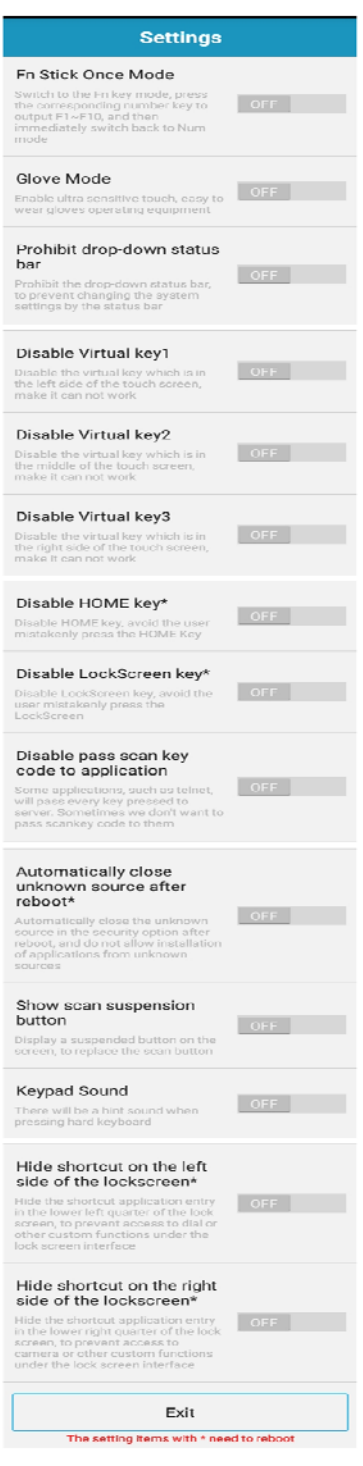

#### Figure 8‐38 Features setup

#### **8.5.1 Glove mode**

When Glove mode is turned on, you can touch the screen while wearing gloves and the sensitivity of touch screen will be higher at the same time;

#### **8.5.2 Prohibit drop‐down status bar**

This feature is turned on.

It takes effect immediately and drop‐down status bar is disabled.

This feature is turned off.

It takes effect immediately and drop‐down status is normal.

#### **8.5.3 Disable Virtual Home Key**

This feature is turned off.

Home button  $\hat{\phantom{a}}$  at the middle of the screen is enabled, and tap to return to Home screen.

This feature is turned on.

Home button  $\Box$  at the middle of the screen is disabled, and no response to tapping indicates it has been blocked.

### **8.5.4 Prohibit the scanner key from passing value to the apps**

This feature is turned off.

To prohibit some application such as Telnet from passing all the pressed value to its server.

This feature is turned on, some application such as Telnet might pass all the pressed value to its server.

### **8.5.5 Automatically close unknown source after reboot\***

This feature is turned off.

Restart the device: Unknown source will not be canceled, and APK can be directly installed without requiring password input again.

This feature is turned on.

Restart the device: Unknown source is canceled, and installing APK again requires re‐entering the password.

### **8.5.6 Hide shortcut on the left side of the lockscreen\***

Switch on this feature and hide the shortcut application entry at the lower left corner of the lock screen interface to prevent camera or other custom features from entering the lockscreen interface.

### **8.5.7 Hide shortcut on the right side of the lockscreen\***

Switch on this feature and hide the shortcut application entry at the lower right corner of the lock screen interface to prevent camera or other custom features from entering the lockscreen interface.

### **8.6 Certificate Whitelist**

This software is used to import specified app certificate into whitelist. If an apk is signed by certificate in whitelist, it can be installed while system setting for allowing unknown app sources is not checked. The application password is: 20020322.

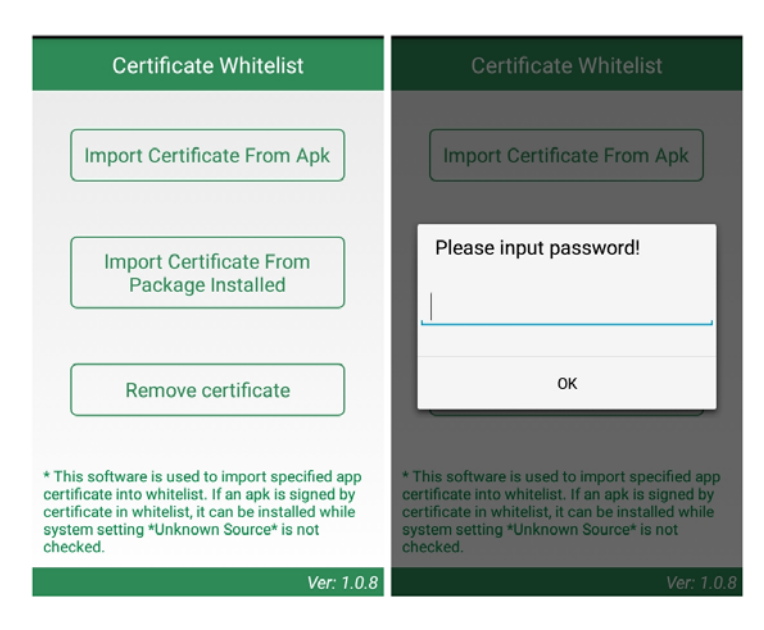

Figure 8‐39 Certificate Whitelist

### 1. Import Certificate From APK

The application will search for all APK files within the directory of the internal storage, and display the file name and directory the file is located at. After ticking the single or multiple display items, users can tap Import button to import the certificate in the selected APK file into the system.

### **Seuio**

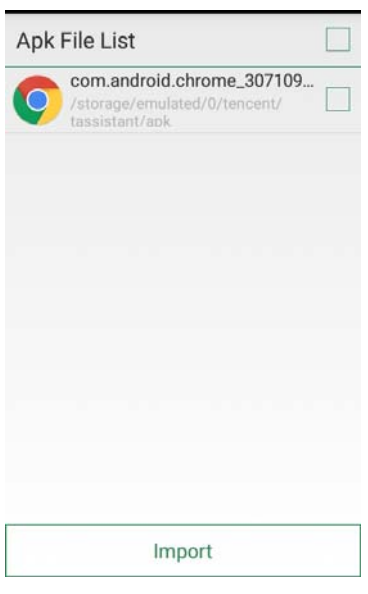

Figure 8‐40 APK File List

2. Import Certificate From Package Installed

The application will display the installed third-party APP name and its package name in the system. After ticking the single or multiple display items, users can tap Import button to import the certificate in the selected APK file into the system.

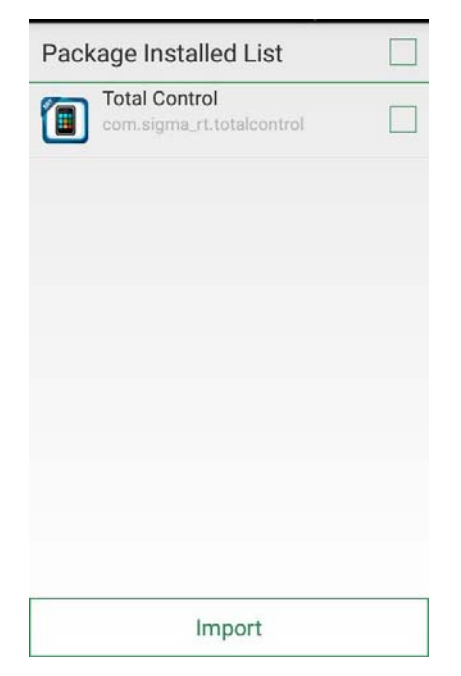

Figure 8‐41 Package Installed List

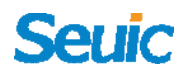

#### 3. Remove certificate

The application will display the name of the added certificate. Check the single or multiple display items and tap Remove to remove the corresponding certificates from the system whitelist. The display items that are gray and have no check boxes are the system default certificates, and they can't be deleted.

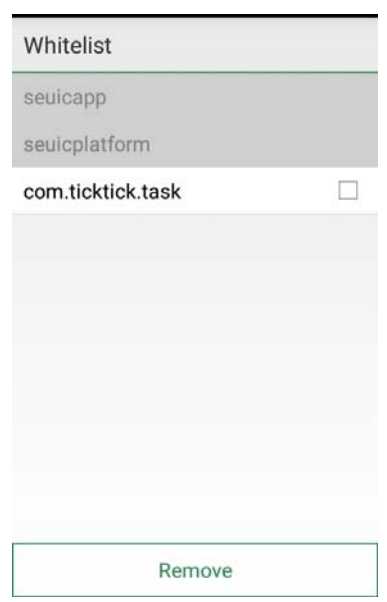

Figure 8‐42 Whitelist

Notes:

The added certificate will be named with the APP's package name.

For certificates with the same contents and different names, only one record is saved and the name is saved with the first record.

### **8.7 ShortCut Key settings**

This application is used in the ShortCut Key settings (Fn and Pn), which is convenient for customers to quickly access frequently‐used applications.

1. Find this icon  $\bigcirc$ , and enter ShortCut Key settings interface;

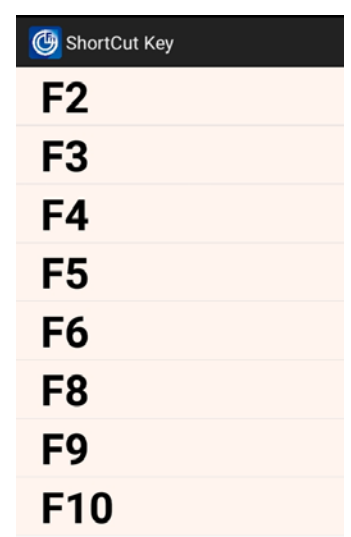

Figure 8‐43 Home screen of ShortCut Key settings

2. ShortCut Key settings: tap the Fn key (such as: F2) to enter the settings

interface, as shown in the figure below:

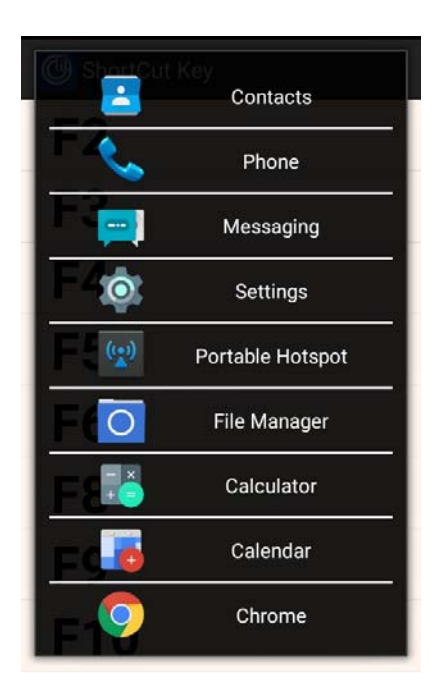

Figure 8‐44 Add ShortCut Key interface

Select the corresponding application, as shown in the figure below:

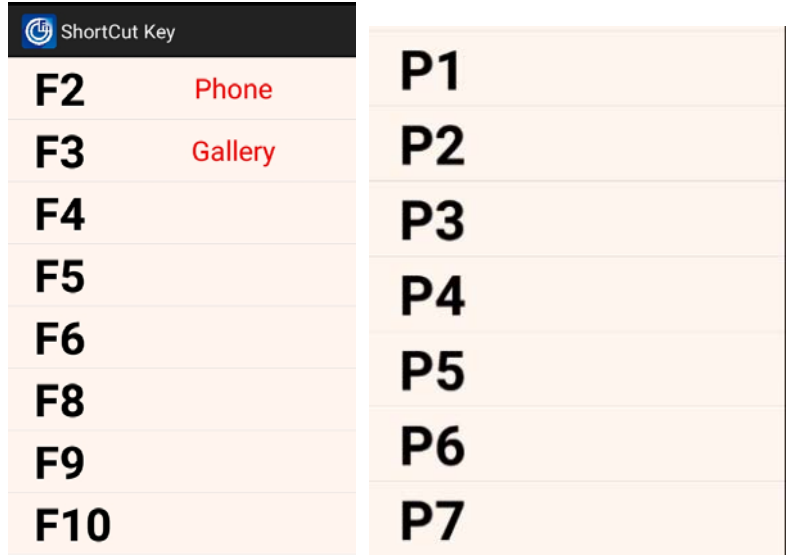

Figure 8‐45 Successful ShortCut Key settings

3. Unregister hot key: hold and press Fn key (such as: F2) and the

following interface pops up:

| ShortCut Key       |                |
|--------------------|----------------|
| F <sub>2</sub>     | Phone          |
| F3                 | <b>Gallery</b> |
| F4                 |                |
| Unregister hot key |                |
| Cancel             |                |
| $\blacksquare$ (e) |                |
| F8                 |                |
| F9                 |                |
| F10                |                |

Figure 8‐46 Unregister hot key

Tap Unregister hot key and you can cancel the hotkey settings; tap Cancel,

and then exit the Unregister hot key interface.

4. Use Shortcut keys: switch the keyboard mode into Fn Key mode, and with Fn button light on, press F2-F10 on the keyboard; P1-P7 can be activated without being in Fn Key Mode.

# **Chapter 9 Troubleshooting**

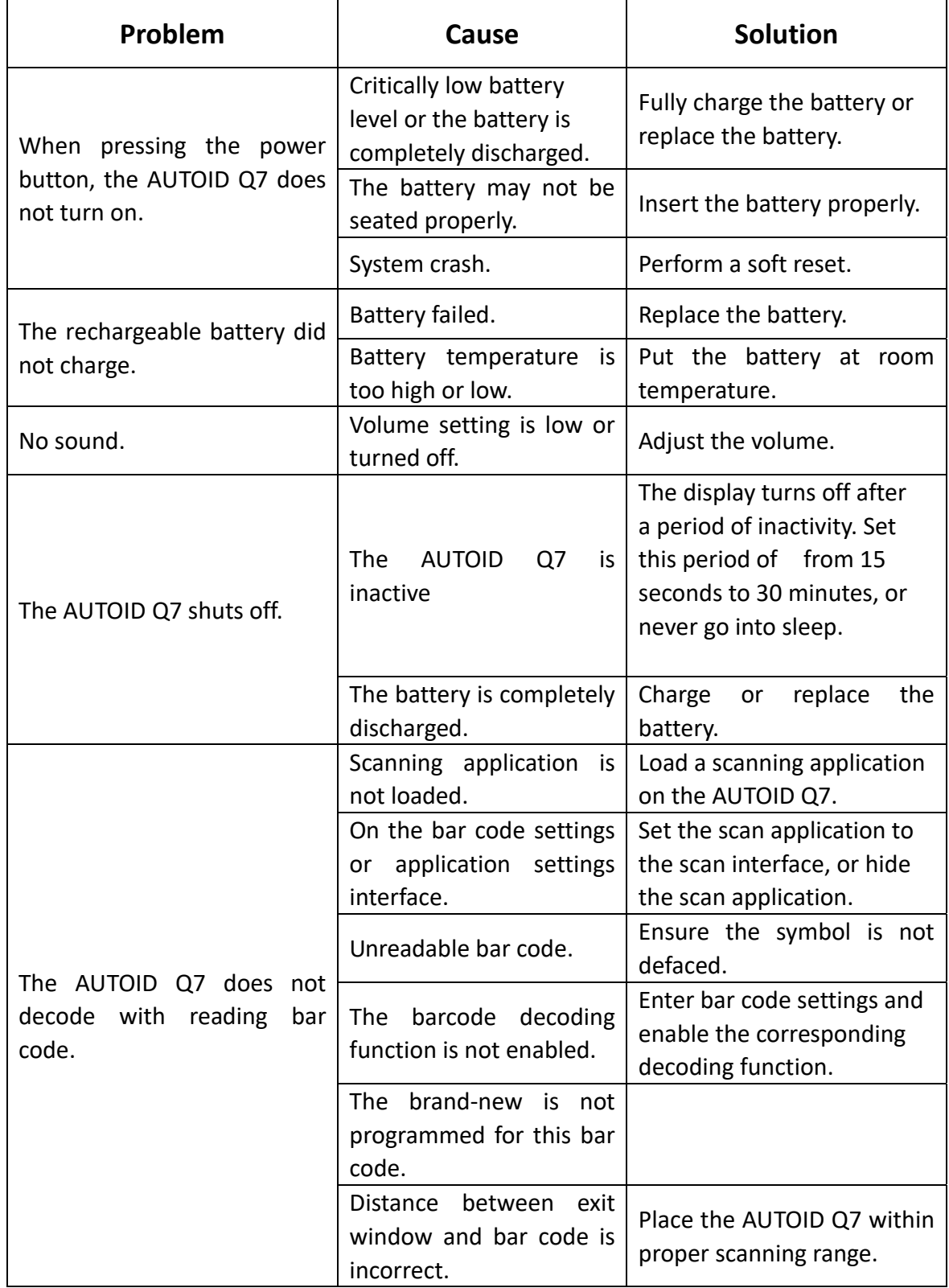

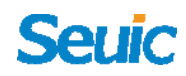

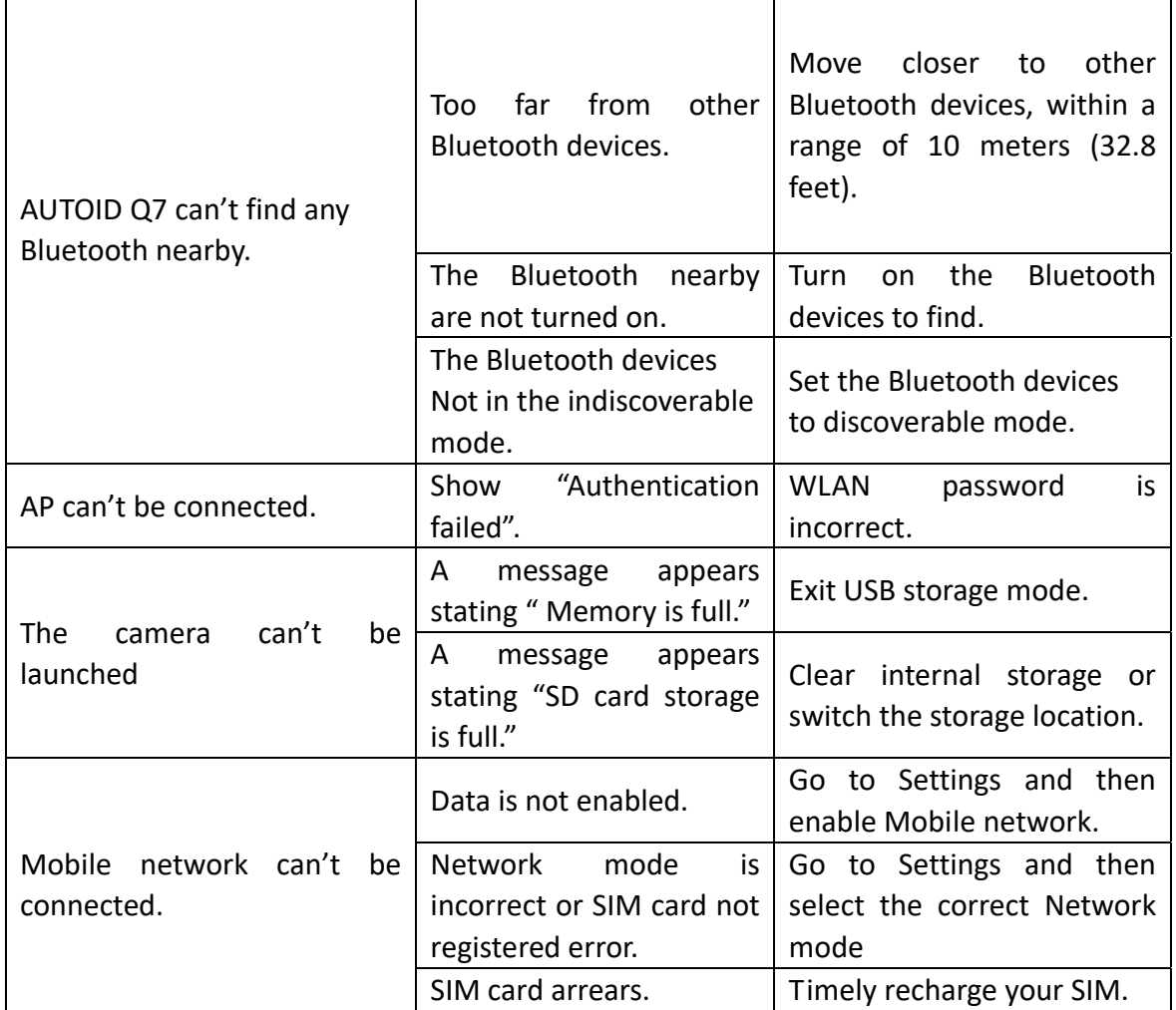

<u> 1980 - Johann Barbara, martxa alemaniar a</u>

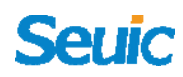

### **Accessories**

Please keep the original box and packing materials for the warranty and storage of the device in the future. The following accessories can better improve your work and you can purchase as required.

- A USB cable (standard)
- ▶ A charging adapter (standard), the charger is a power-off device.
- ▶ One Hand Strap (standard)
- A rechargeable lithium battery (standard)
- ▶ A brand-new AUTOID Q7 series product
- ▶ Device charging dock (with Ethernet and battery) (optional)
- Device charging dock (without Ethernet with battery) (optional)
- ▶ Battery four-slot charging dock (optional)
- ▶ Battery single-slot charging dock (optional)
- Clipped on data cable (optional)
- ▶ Backpack (optional)
- Stylus(optional)
- Vehicle charger (optional)
- OTG data cable (optional)

### **Warning**

The SAR limit of USA (FCC) is 1.6 W/kg averaged over one gram of tissue. Device types AUTOID Q7 (FCC ID: 2AC68-AUTOIDQ7) has also been tested against this SAR limit.

The highest SAR value reported under this standard during product certification for use when properly worn on the body is 0.415W/Kg. Accessory designated by Manufacture must be used to meet body worn RF exposure compliance.

#### FCC statements:

This device complies with part 15 of the FCC rules. Operation is subject to the following two conditions:

(1) this device may not cause harmful interference, and

(2) this device must accept any interference received, including interference that may cause undesired operation.

NOTE: The manufacturer is not responsible for any radio or TV interference caused by unauthorized modifications or changes to this equipment. Such modifications or changes could void the user's authority to operate the equipment.

NOTE: This equipment has been tested and found to comply with the limits for a Class B digital device, pursuant to part 15 of the FCC Rules. These limits are designed to provide reasonable protection against harmful interference in a residential installation. This equipment generates uses and can radiate radio frequency energy and, if not installed and used in accordance with the instructions, may cause harmful interference to radio communications. However, there is no guarantee that interference will not occur in a particular installation. If this equipment does cause harmful interference to radio or television reception, which can be determined by turning the equipment off and on, the user is encouraged to try to correct the interference by one or more of the following measures:

‐ Reorient or relocate the receiving antenna.

‐ Increase the separation between the equipment and receiver.

‐Connect the equipment into an outlet on a circuit different from that to which the receiver is connected.

‐Consult the dealer or an experienced radio/TV technician for help.